# 各種機能を設定する(本機の<br>タッチメニューを使用する)

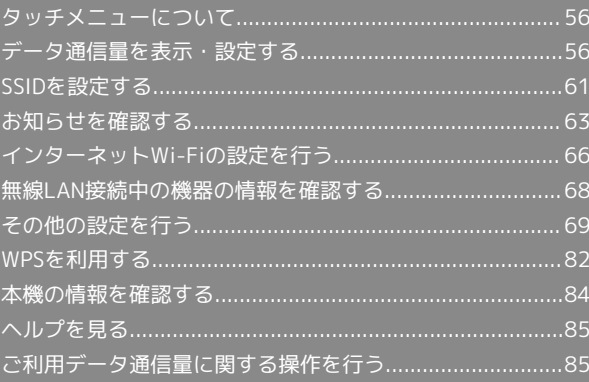

# <span id="page-1-0"></span>タッチメニューについて

本機のディスプレイはタッチパネルです。タッチメニューアイコン をタップすることで、各種機能の設定や本機の情報を確認できま す。

### タッチメニューについて

タッチメニューには以下のようなアイコンがあります。

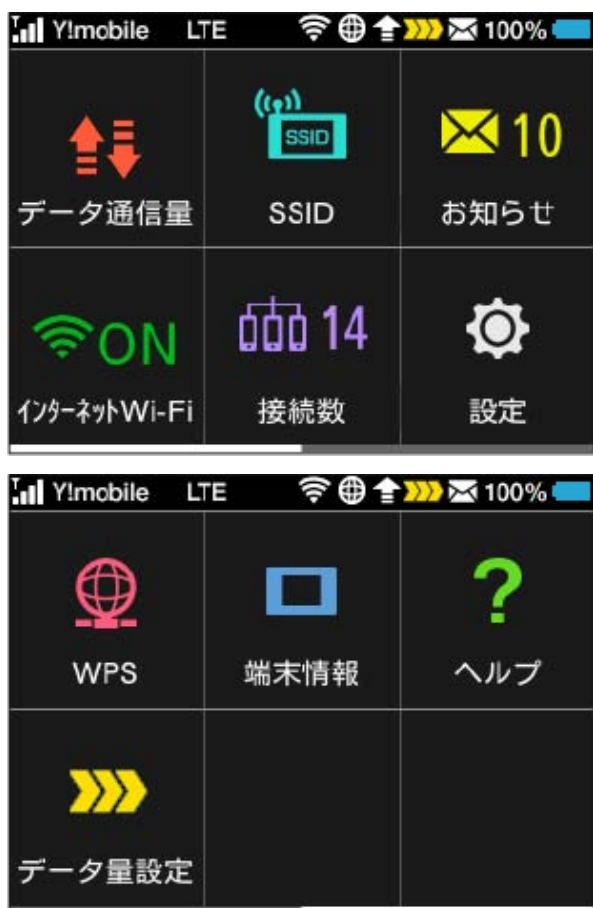

◎ タッチメニューアイコン

タッチメニューの各アイコンの機能の概要については、「タッチ メニューアイコンについて」を参照してください。

# <span id="page-1-1"></span>データ通信量を表示・設定する

モバイルネットワークのデータ通信量を本機ディスプレイに表示す るかどうかを設定します。また、データ通信量の最大通信量と通信 量をリセットする日を設定します。

表示されるデータ通信量は目安です。実際のデータ通信量と異なる ことがあります。実際のデータ通信量はお問い合わせ窓口にご確認 ください。

インターネットWi-Fiを利用した際のデータ通信量は含まれません。

### データ通信量を確認する

ご利用開始もしくはリセットしてから現在までのデータ通信量を表 示します。

 $\overline{1}$ 

データ通信量

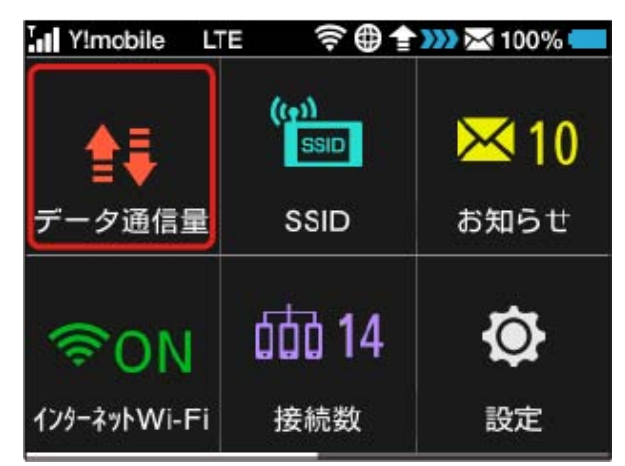

### $\vert$  2

データ通信量を確認

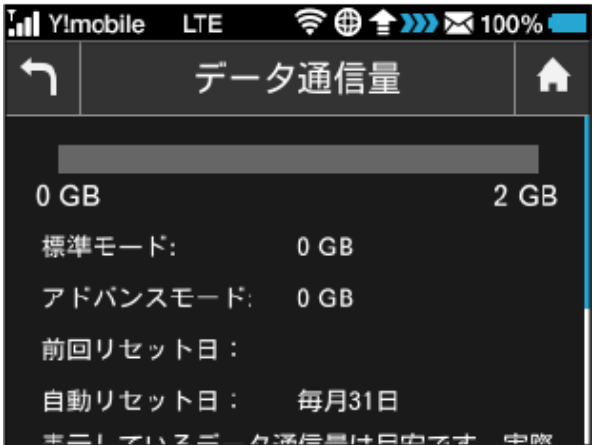

※3 ご利用開始もしくはリセットしてから現在までのデータ通信量 が画面上部に表示されます。

- ・「データ通信量設定」の最大通信量で設定したデータ通信量に対 する、現在までのデータ通信量がバーで表示されます。最大通信 量の設定については[「最大通信量を設定する](#page-3-0)」を参照してくださ い。
- ・データ通信量(バー表示)の下にネットワークモードごとの内訳 が表示されます。ネットワークモードの設定については[「ネット](#page-18-0) [ワークモードを変更する](#page-18-0)」を参照してください。

データ通信量をホーム画面に表示する

### $\overline{1}$

データ通信量

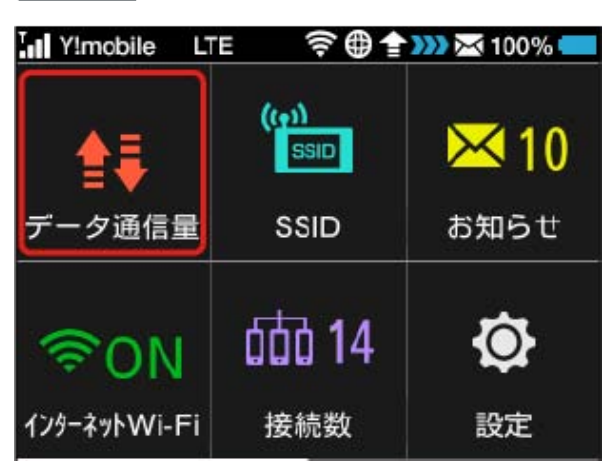

# $\overline{2}$

上へフリック → データ通信量設定

Ill Y!mobile LTE **全曲全Ⅲ※100%■**  $\biguparrow$ データ通信量 n 自動リセット日: 毎月31日 表示しているデータ通信量は目安です。実際 のデータ通信量と異なることがあります。実 際のデータ通信量はお問い合わせ窓口にご確 認ください。  $\left\langle \right\rangle$ データ通信量設定

### $\overline{\mathbf{3}}$

「ホーム画面に表示」欄の OFF In Y!mobile LTE  $\bigcap$ データ通信量設定 A OFF ホーム画面に表示 最大通信量  $\overline{2}$ **GB** 最大通信量は、それ以上通信ができなくなる ことを示すものではありません。お使いいた だく際の目安としてご利用ください。

<mark>※3</mark> ON に切り替わり、設定が変更されます。

ホーム画面の # (データ通信量アイコン) が <mark>ma</mark> (バー表示アイ コン)に変わり、ご利用開始もしくはリセットしてから現在までの データ通信量が表示されるようになります。

\*\*\* (バー表示アイコン)に表示されるデータ通信量は、小数点を 除く3桁までの数字で表示され、表示桁未満の数値は切り捨てて表 示されます。

### <span id="page-3-0"></span>最大通信量を設定する

毎月のデータ通信量の目安値を設定できます。設定したデータ通信 量を超えると、アイコン表示などで通知します。

- ・最大通信量で設定したデータ通信量を超えると、データ通信量の バーが赤色に変わります。ホーム画面にデータ通信量を表示する 設定にしている場合、 | | | (バー表示アイコン) が | | | (赤いバー のアイコン)に変わります。
- ・設定する最大通信量は、それ以上通信ができなくなることを示す ものではありません。お使いいただく際の目安としてご利用くだ さい。

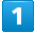

データ通信量

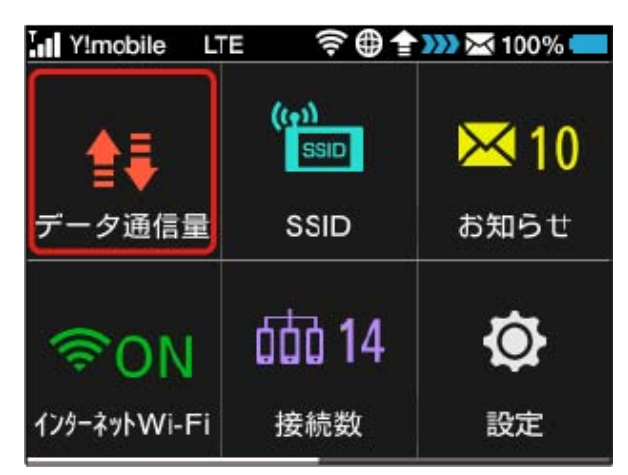

### $\vert$  2

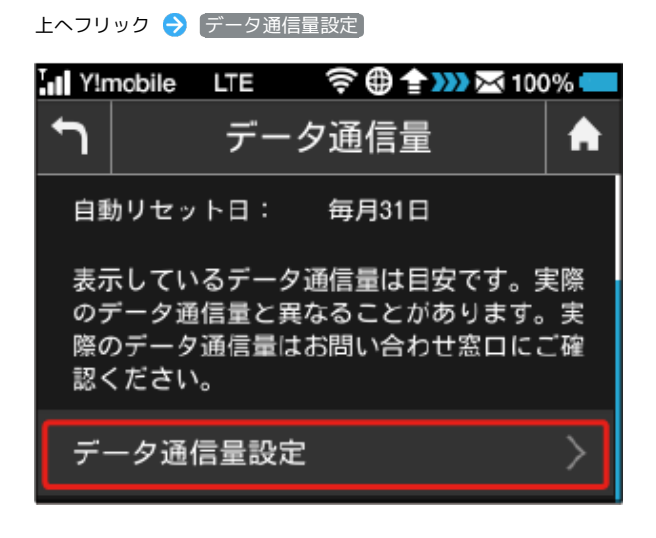

### $\overline{\mathbf{3}}$

「最大通信量」欄の数字をタップ

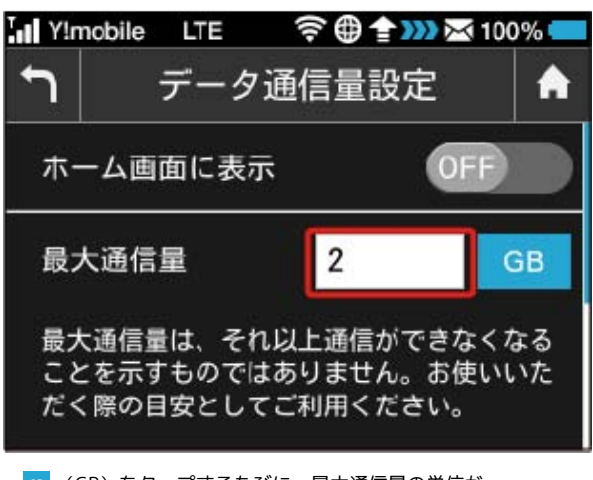

· GB (GB) をタップするたびに、最大通信量の単位が 「GB」→「KB」→「MB」の順に切り替わります。

### $\overline{4}$

最大通信量となる数値を入力 ● OK

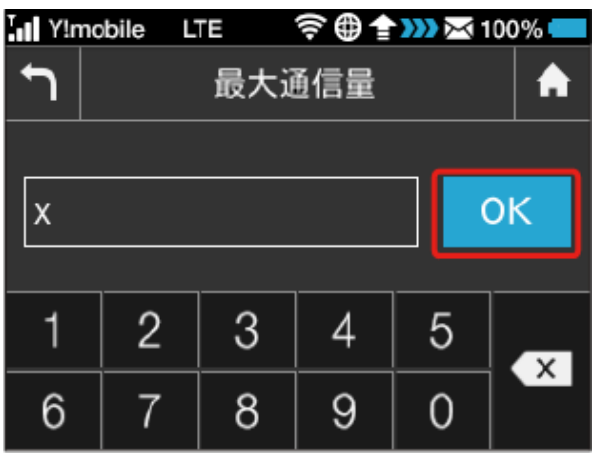

※ 最大通信量が設定されます。

・数値は1~999の範囲で入力が可能です。

### 自動リセット日を設定する

毎月、データ通信量を自動的にリセットする日を設定できます。 リセットは設定した日付から翌日に変わる際に行われます。

### $\overline{1}$

データ通信量

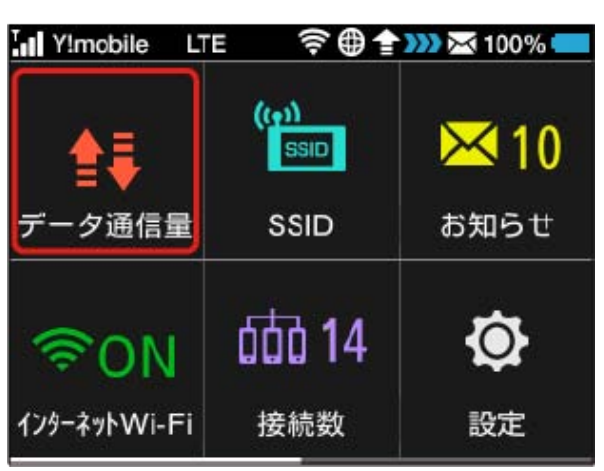

# $\overline{2}$

上へフリック → データ通信量設定 Ill Y!mobile LTE 令 ● 全 333 ※ 100%  $\bigcap$ データ通信量 я 自動リセット日: 毎月31日 表示しているデータ通信量は目安です。実際 のデータ通信量と異なることがあります。実 際のデータ通信量はお問い合わせ窓口にご確 認ください。 データ通信量設定

# $\overline{\mathbf{3}}$

「自動リセット日」欄の数字をタップ

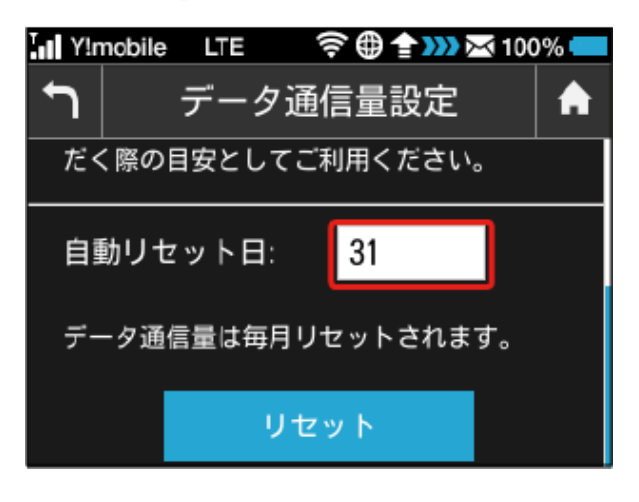

# $\overline{4}$

自動的にリセットする日を入力 ● OK

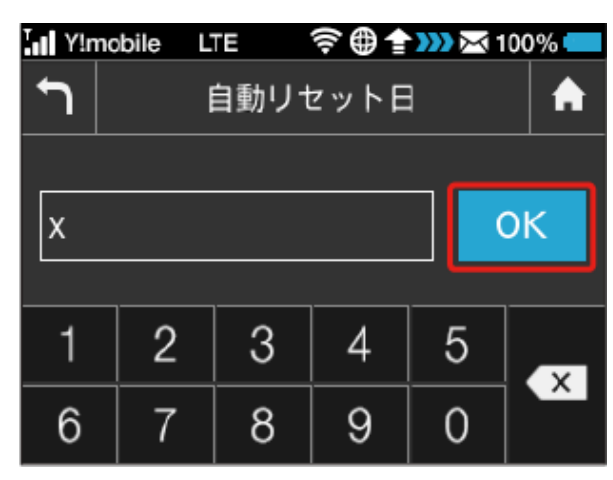

※ データ通信量を自動的にリセットする日が設定されます。

- ・数値は1~31の範囲で入力が可能です。
- ・自動リセット日を31に設定すると、月末日が31日に満たない月で も月末日にリセットされます。

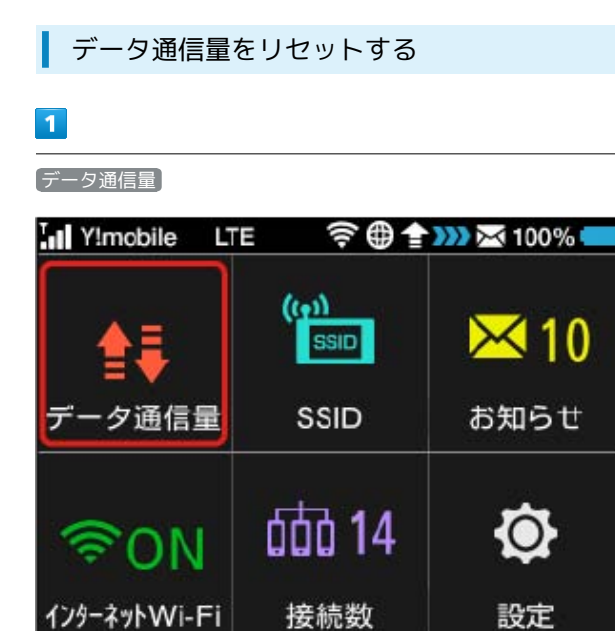

# $\boxed{2}$

上へフリック → データ通信量設定  $\biguparrow$ データ通信量 A 自動リセット日: 毎月31日 表示しているデータ通信量は目安です。実際 のデータ通信量と異なることがあります。実 際のデータ通信量はお問い合わせ窓口にご確 認ください。  $\left\langle \right\rangle$ データ通信量設定

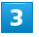

上へフリック → リセット

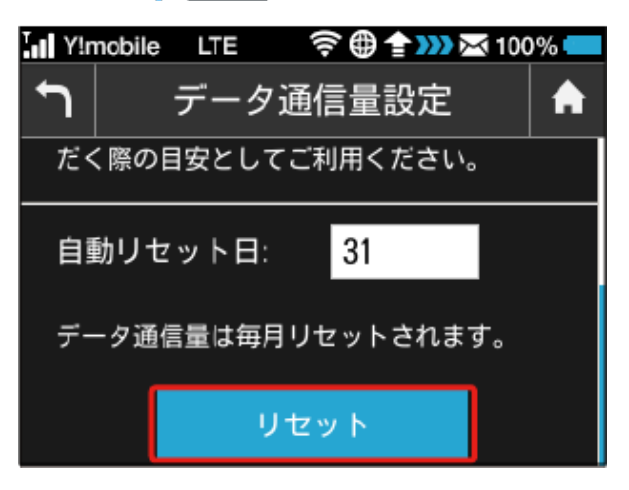

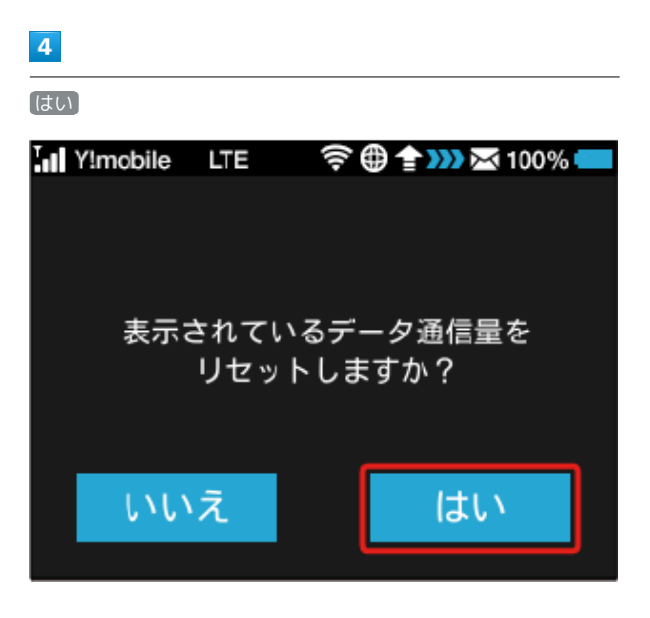

※※ データ通信量がリセットされます。

# <span id="page-6-0"></span>SSIDを設定する

本機のSSID(ネットワーク名)やセキュリティーキー(WPAキーま たはWEPキー)を設定します。 また、2つのSSIDを利用できるマルチSSID機能 (SSID B)のON/ OFFを設定します。

### SSIDとセキュリティーキーを設定する

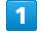

**SSID** 

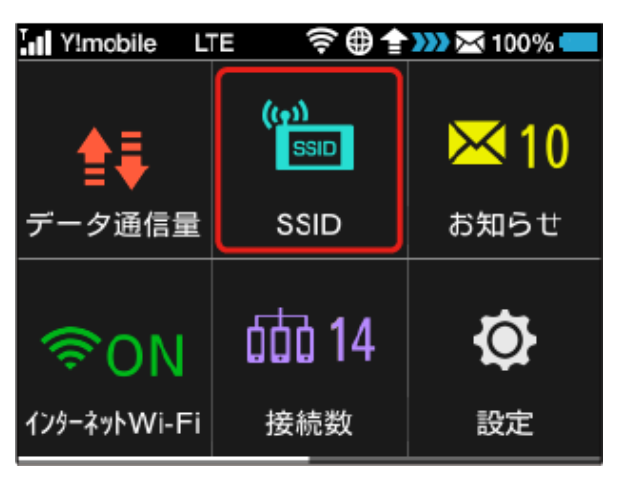

# $\overline{2}$

上へフリック → SSID A

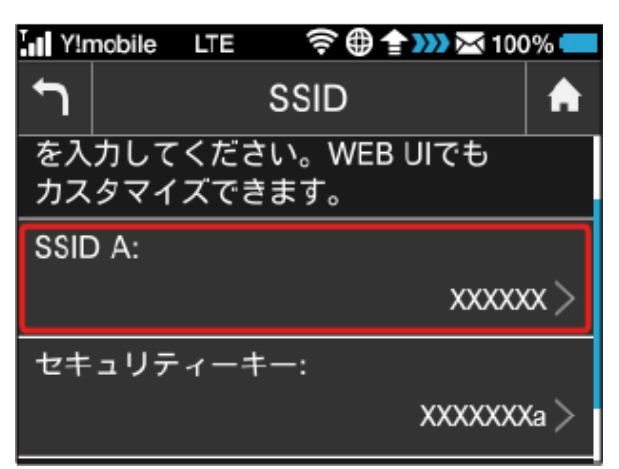

# $\overline{\mathbf{3}}$ OK I Y!mobile  $\biguparrow$ SSID編集 A SSID Aの名称を変更すると、接続され ている無線LAN端末を再接続する必要が あります。 続行しますか? キャンセル OK

・SSIDの名称を変更すると、接続されている無線LAN端末を再接続 する必要があります。

### $\overline{4}$

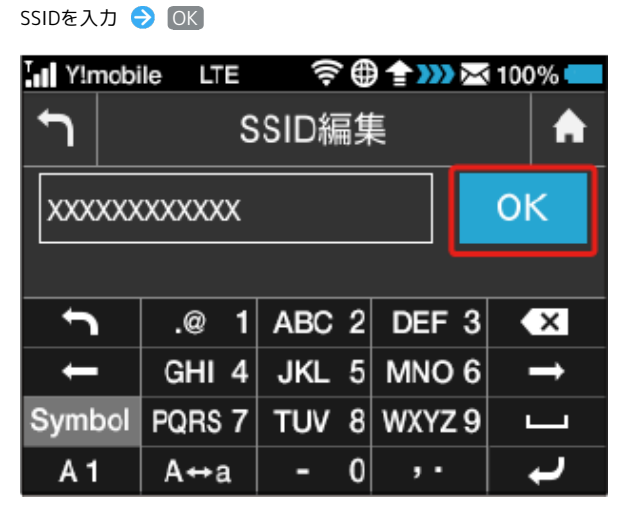

・SSIDとして指定できる文字列などの設定項目の詳細は、「本機 の設定項目と設定内容(設定範囲/初期値)」を参照してくださ  $U<sub>0</sub>$ 

### $5<sup>5</sup>$

セキュリティーキー

令曲全 332 ※100% I Y!mobile ᄓᄐ  $\biguparrow$ **SSID** A を入力してください。WEB UIでも カスタマイズできます。 SSID A: xxxxxxxxxxxx セキュリティーキー: XXXXXXXa

 $6\overline{6}$ 

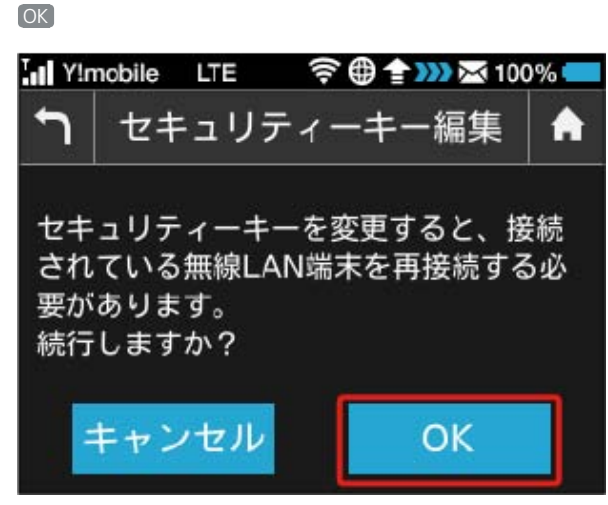

・セキュリティーキーを変更すると、接続されている無線LAN端末 を再接続する必要があります。

# $\overline{7}$

セキュリティーキーを入力 ● OK

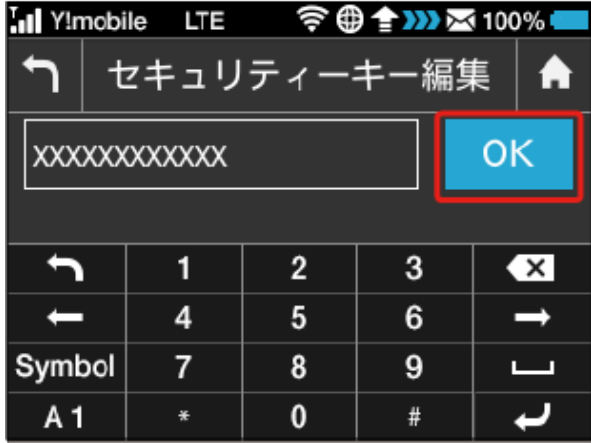

<mark>※3</mark> 入力したSSIDとセキュリティーキーが設定されます。

・セキュリティーキーとして指定できる文字列などの設定項目の詳 細は、「本機の設定項目と設定内容(設定範囲/初期値)」を参 照してください。

### <span id="page-7-0"></span>マルチSSID機能をONにする

マルチSSID機能(SSID B)をONにし、SSID Bについて無線LANの基 本的な設定を行います。

- ・SSID Bを利用するには、インターネットWi-Fi機能をOFFにする必 要があります。インターネット接続はモバイルネットワークをご 利用ください。
- ・マルチSSID機能をONにしている場合、接続している無線LAN端末 の接続数によっては、最大通信速度が低下する場合があります。

# $\overline{\mathbf{1}}$

#### インターネットWi-Fi

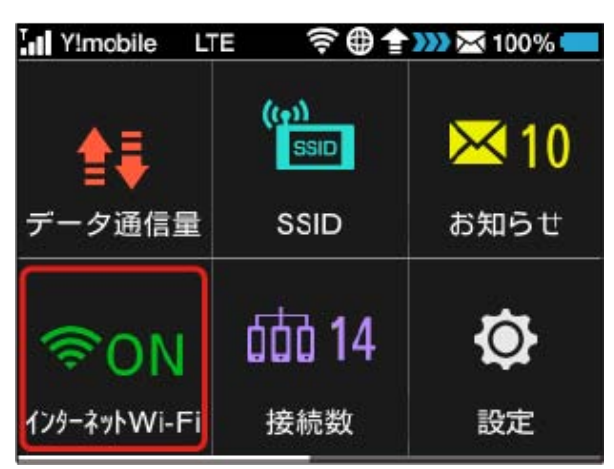

### $\overline{2}$

「インターネットWi-Fi」欄の ON

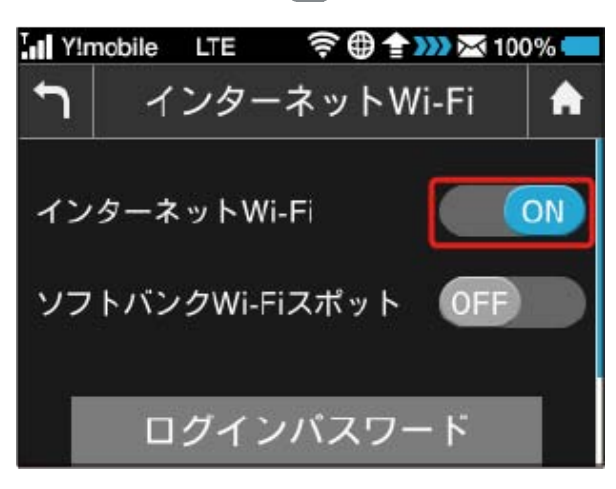

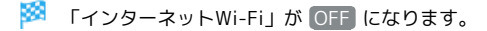

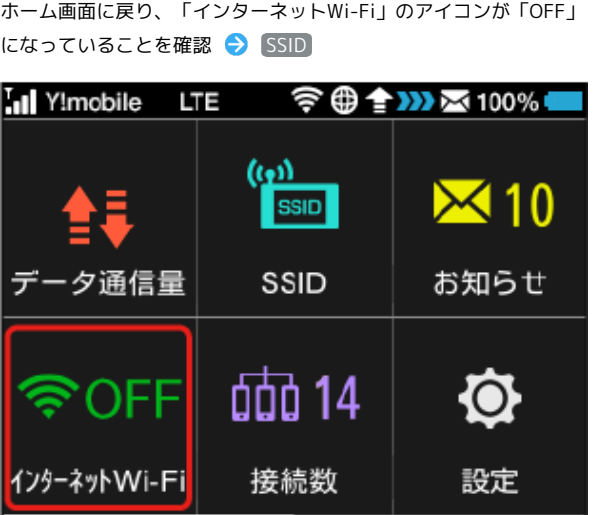

# $\overline{4}$

上へフリック → SSID B

# **SSID** A SSID A: 305ZTa-XXXXXX セキュリティーキー:  $XXXXXXX$ SSID B: **OFF**

# $\overline{5}$

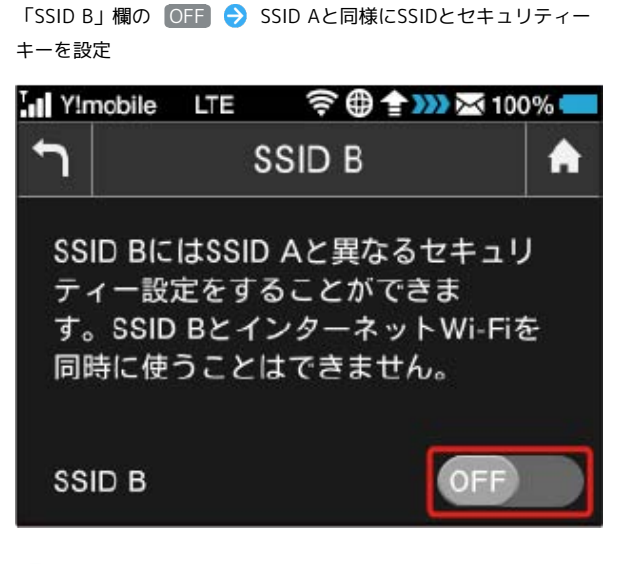

- **※**SSID Bが利用できるようになります。
- ・設定方法は、「[SSIDを設定する](#page-6-0)」を参照してください。 ・インターネットWi-Fi機能がONの状態で「SSID B」を ON にす ると、お知らせ画面が表示されます。 はい をタップすると、イ ンターネットWi-Fi機能が自動的にOFFになります。

<span id="page-8-0"></span>お知らせがある場合、本機にメッセージが通知されます。

お知らせを確認する

# $\overline{1}$

「お知らせ」

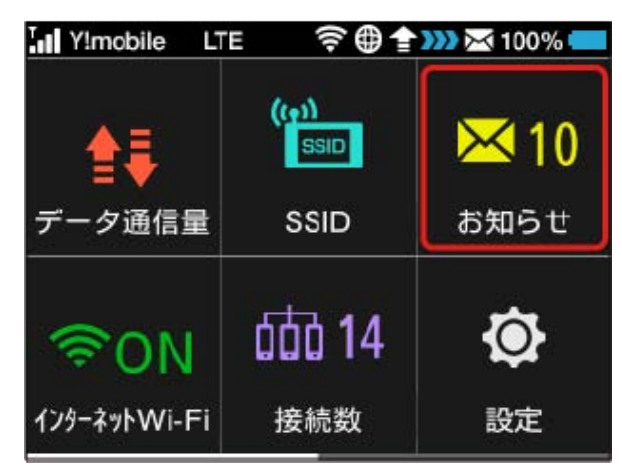

# $\overline{2}$

確認するお知らせをタップ

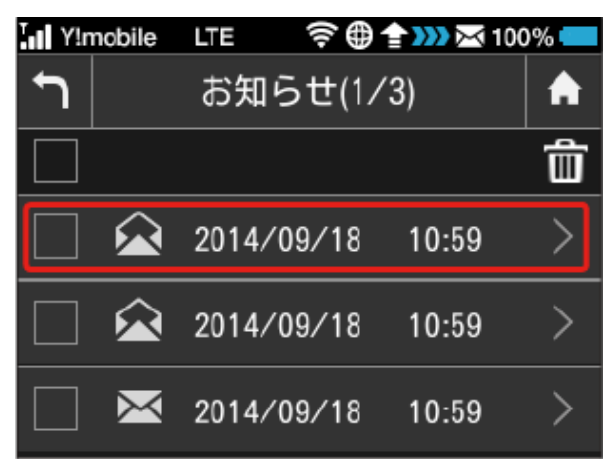

# $\overline{\mathbf{3}}$

お知らせを確認

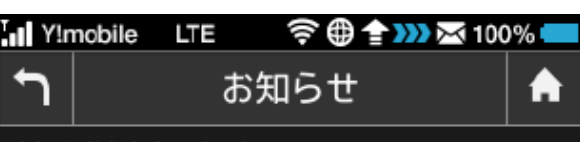

2014/09/18 10:59 **XXXXXXXXXXX** XXXXXXXXXXXXXXXXXXXXXXXXXXXXXXXXX

63

# お知らせを削除する  $\boxed{1}$ お知らせ

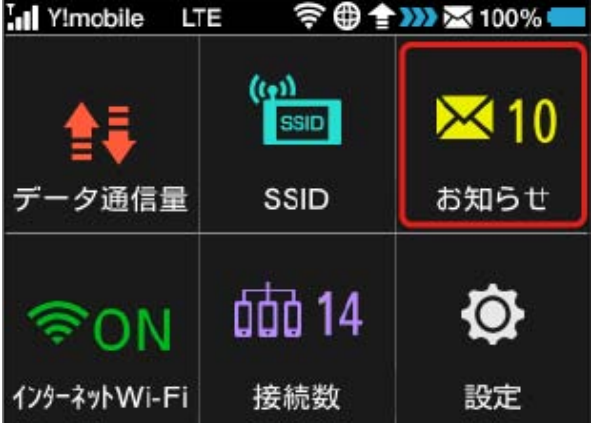

# $\overline{2}$

削除するお知らせをタップ

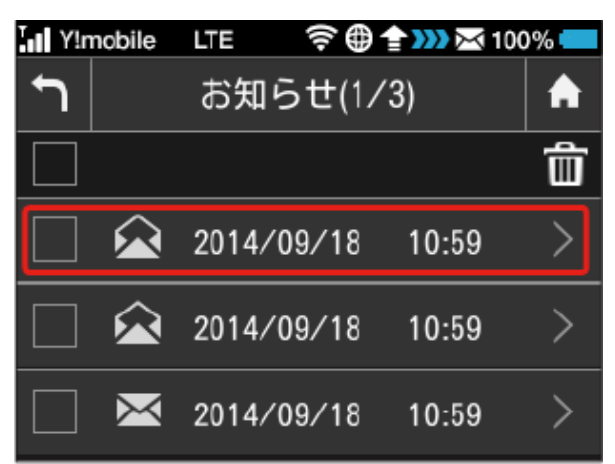

# $\overline{\mathbf{3}}$

削除

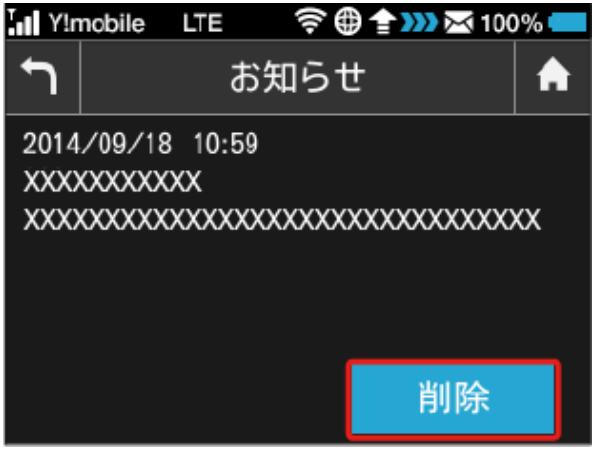

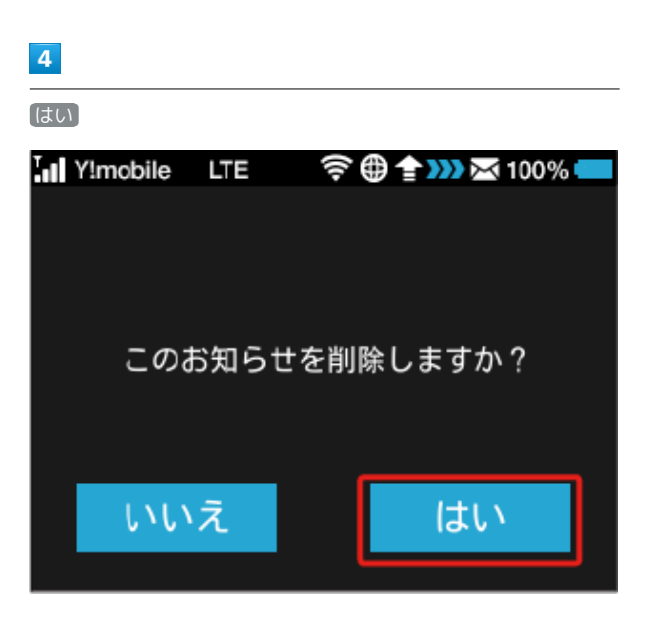

<mark>※3</mark> お知らせが削除されます。

お知らせを選択して削除する

### $\overline{\mathbf{1}}$

[お知らせ]

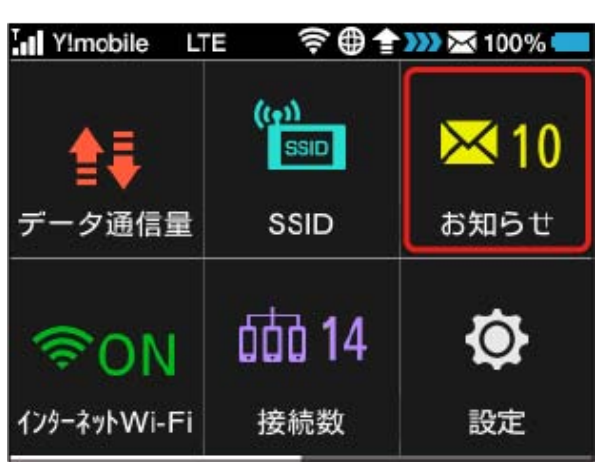

# $\overline{2}$

削除するお知らせにチェックを付ける

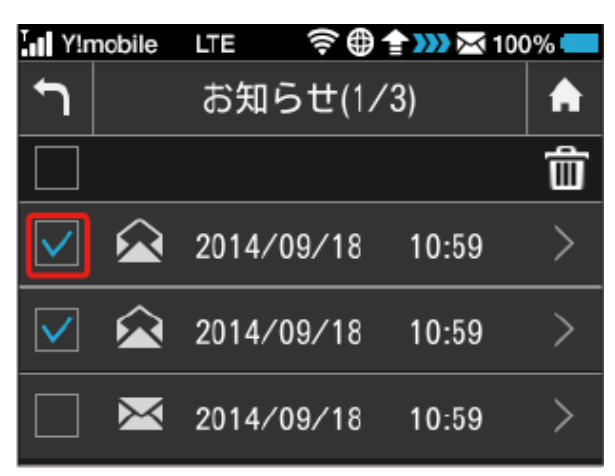

・画面の一番上にあるチェックボックスにチェックを付けると全件 を選択できます。

### $\overline{\mathbf{3}}$

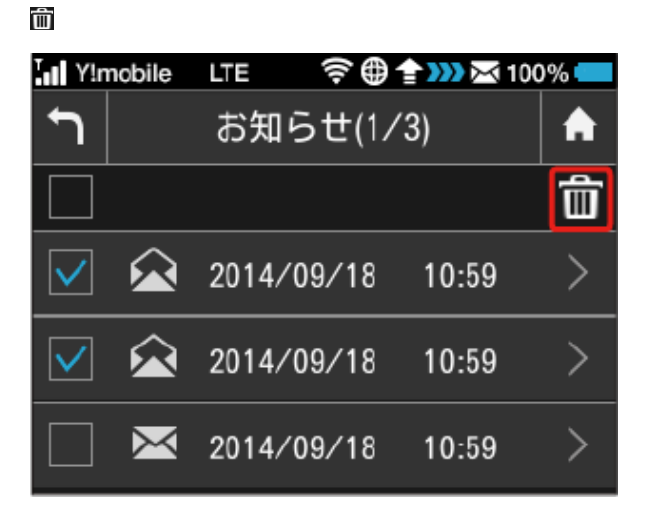

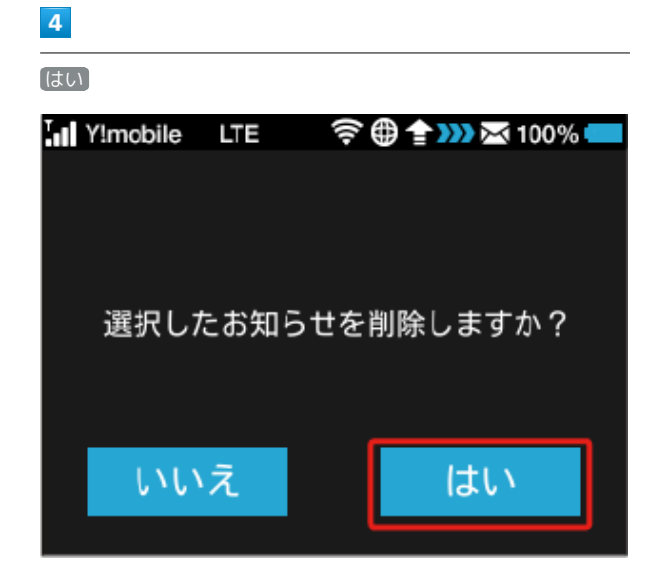

※2 選択したお知らせが削除されます。

# <span id="page-11-0"></span>インターネットWi-Fiの設定を行う 本機は、自宅や会社の無線LANルーターや、ソフトバンクWi-Fiス ポットなどと接続して、インターネットに接続できます。このイン ターネット接続のことを「インターネットWi-Fi」と呼びます。 インターネットWi-Fiの設定を行う

Wi-Fi機能でインターネットに接続します。

- ・インターネットWi-Fi機能とマルチSSID機能(SSID B)を同時に 使用することはできません。
- ・インターネットWi-Fi機能をONにしている場合、5GHzの通信規格 を同時に使用することはできません。
- ・インターネットWi-Fi機能をONにしている場合、接続している無 線LAN端末の接続数によっては、最大通信速度が低下する場合が あります。

### $\overline{1}$

インターネットWi-Fi

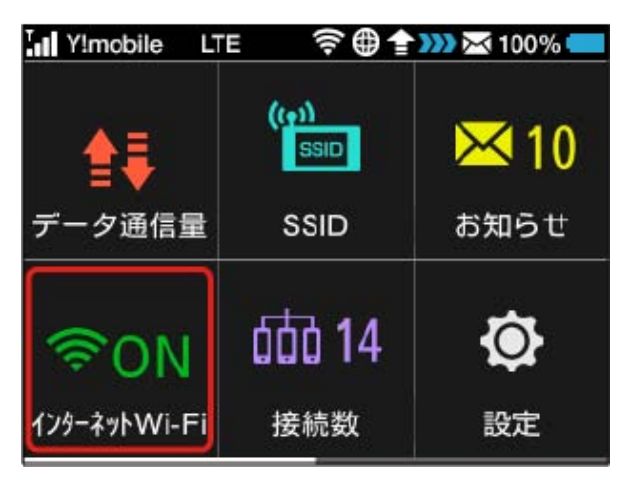

# $\overline{2}$

上へフリック → 利用可能なネットワーク

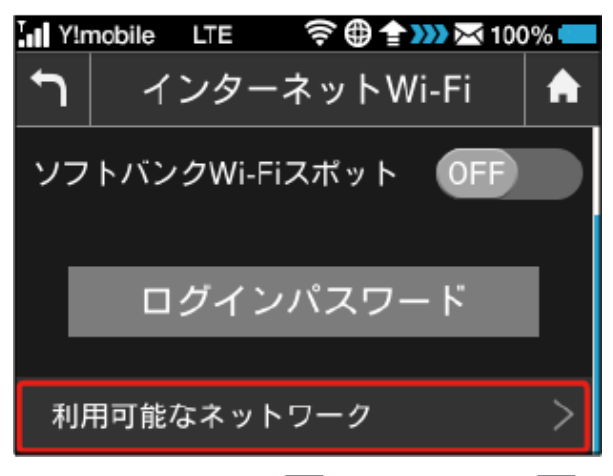

・「インターネットWi-Fi」が OFF になっている場合は、 OFF をタップして ON にします。

· マルチSSID機能 (SSID B) がONの状態で「インターネットWi-Fi」を ON にすると、お知らせ画面が表示されます。 はい を タップすると、マルチSSID機能が自動的にOFFになります。

### $\vert$  3

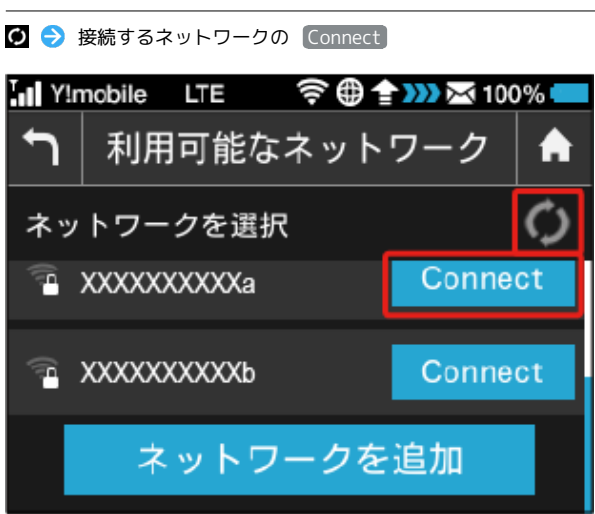

# $\overline{4}$

セキュリティーキーを入力 ● OK

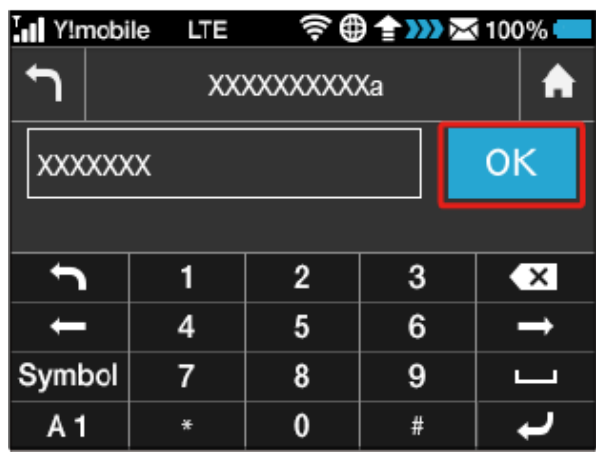

※3 選択したネットワーク経由でインターネットに接続できるよう になります

- **エ**インターネットWi-Fiで新規にネットワーク に接続する
- ホーム画面で インターネットWi-Fi → 利用可能なネッ トワーク → ネットワークを追加 → SSIDを入力 → OK → 認証方式を選択 → 暗号化方式を選択 → セキュリ ティーキー → セキュリティーキーを入力 → OK → 適 用

※※※※ 入力したSSIDの機器と接続されます。

・設定したアクセスポイントは、WEB UIで編集することができ ます。アクセスポイントの編集については、「接続先の優先度 を設定する」を参照してください。

# ■ ソフトバンクWi-Fiスポットを設定する

ソフトバンクWi-Fiスポットを利用してインターネットに接続しま す。

ソフトバンクWi-Fiスポットへのログインパスワードは、USIMカー ドに記載された番号の下4桁になります。あらかじめUSIMカードで 番号をご確認ください。

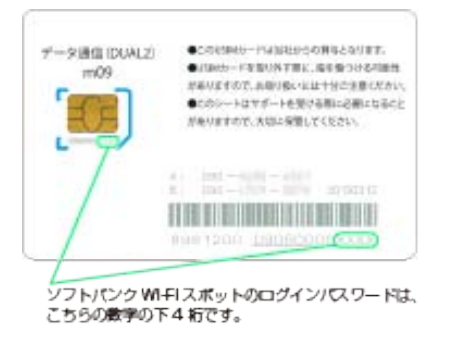

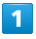

インターネットWi-Fi

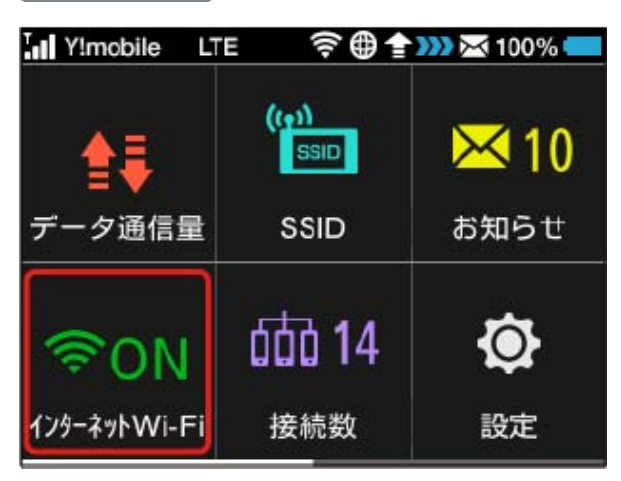

# $\overline{2}$

「ソフトバンクWi-Fiスポット」欄の OFF

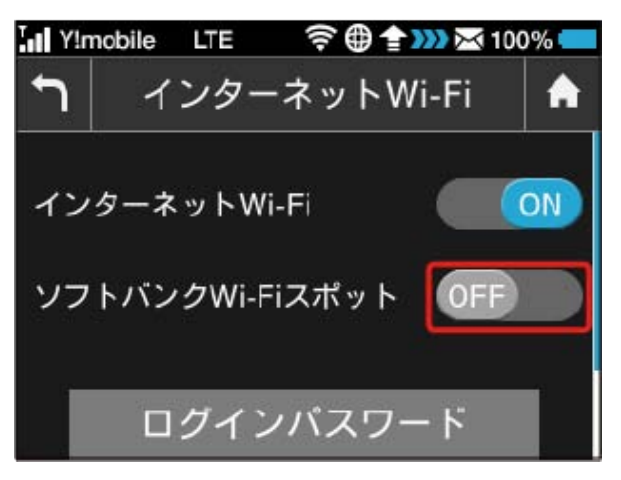

· 「インターネットWi-Fi」が OFF になっている場合は、 OFF をタップして ON にします。

· マルチSSID機能 (SSID B) がONの状態で「インターネットWi-Fi」を ON にすると、お知らせ画面が表示されます。 はい を タップすると、マルチSSID機能が自動的にOFFになります。

### $\overline{\mathbf{3}}$

数字のキーをタップ ● 4桁のログインパスワードを正しく入力  $\leftrightarrow$  OK

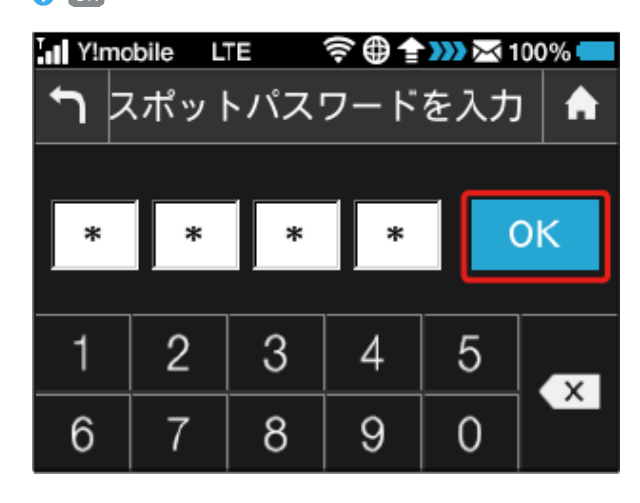

<mark>※</mark> ソフトバンクWi-Fiスポットに接続し、インターネットに接続 できるようになります。

### あ ソフトバンクWi-Fiスポットの設定について

### 初期パスワードについて

ソフトバンクWi-Fiスポットの初期パスワードは、USIMカードに 記載された番号の下4桁となります。 

#### お買い上げ時の設定について

ソフトバンクWi-Fiスポット機能はお買い上げ時にはOFFとなっ ています。設定の変更については手順 2 を参照してください。

#### インターネットWi-Fi機能の設定変更時のご  $\mathbf{L}$ 注意

インターネットWi-Fi機能(ソフトバンクWi-Fiスポット含む)の 設定を変更すると、パソコンやゲーム機器、スマートフォンなど との無線LAN接続はいったん切断され、設定済みのログインパス ワードも無効になりますのでご注意ください。

<span id="page-13-0"></span>無線LAN接続中の機器の情報を確認す る

### 無線LAN接続中の機器の情報を確認する

パソコンやスマートフォン、ゲーム機など、本機と無線LANで接続 している機器の情報を、SSID AとSSID Bのそれぞれについて確認で きます。

 $\boxed{1}$ 

接続数

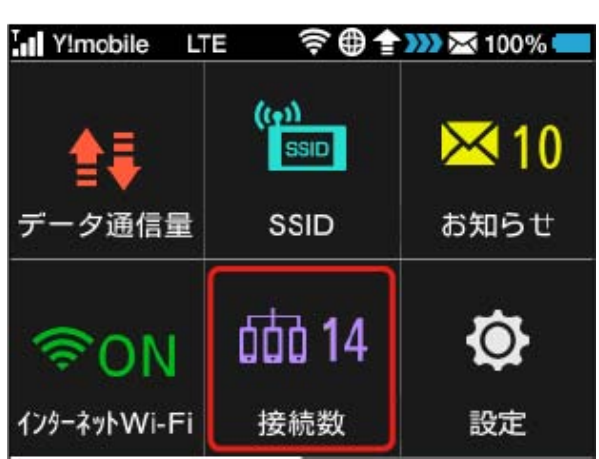

SSID AとSSID Bのそれぞれの、接続中の機器の端末名が表示さ れます。

# $\overline{2}$

確認したい端末名をタップ

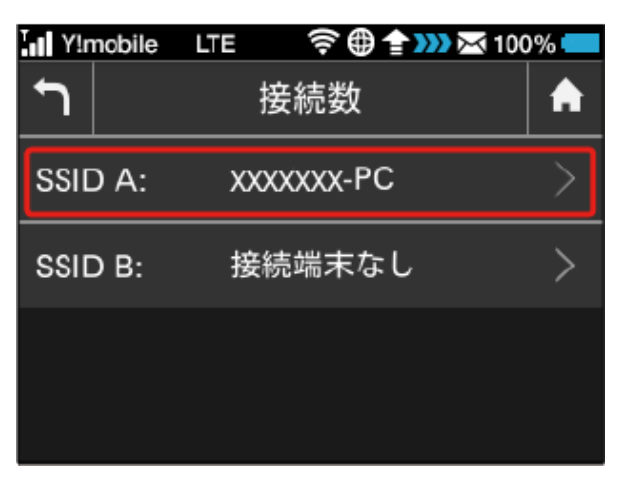

# $\overline{\mathbf{3}}$

接続中の機器の情報を確認

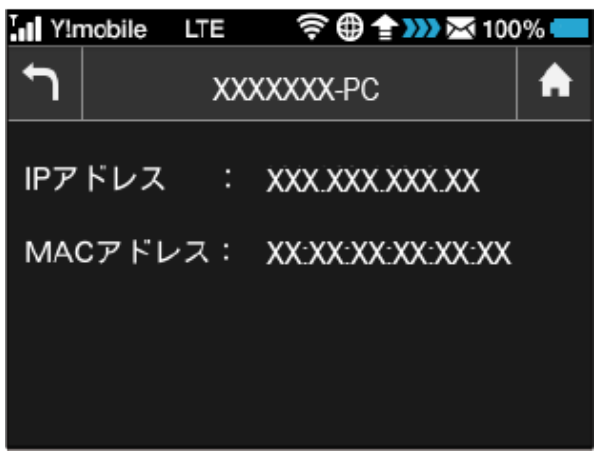

接続中の機器の端末名、IPアドレス、およびMACアドレスが表 示されます。

# <span id="page-14-0"></span>その他の設定を行う

ディスプレイの明るさ、スリープタイマー (スリープモード)な ど、各種の設定を行います。

# ディスプレイの明るさを変更する

ディスプレイの明るさを設定します。

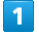

設定

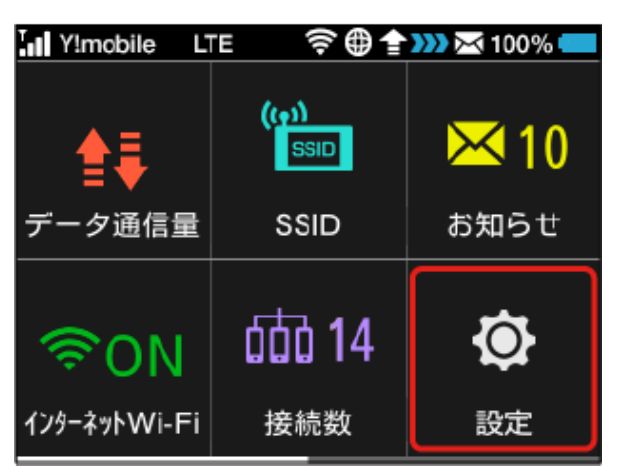

# $\overline{2}$

画面設定

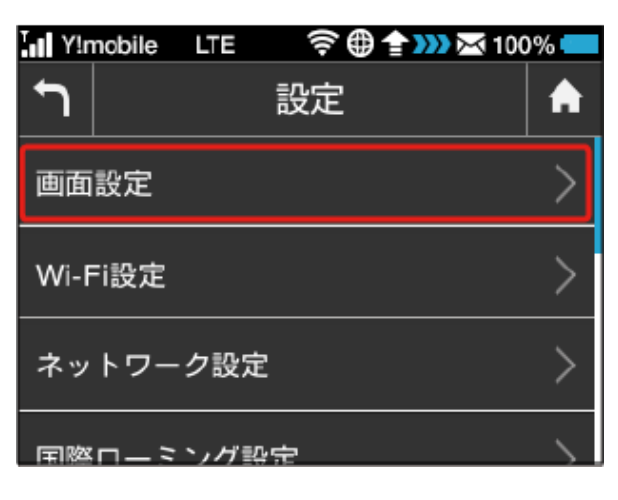

# $\overline{\mathbf{3}}$

# 画面の明るさ 令曲全332×100%● Inl Y!mobile LTE  $\biguparrow$ 画面設定 A  $\left\langle \right\rangle$ 画面の明るさ 明るさ: 3 バックライト点灯時間 60 秒 ⋋

# $\overline{4}$

設定したい明るさの位置までバーをフリック

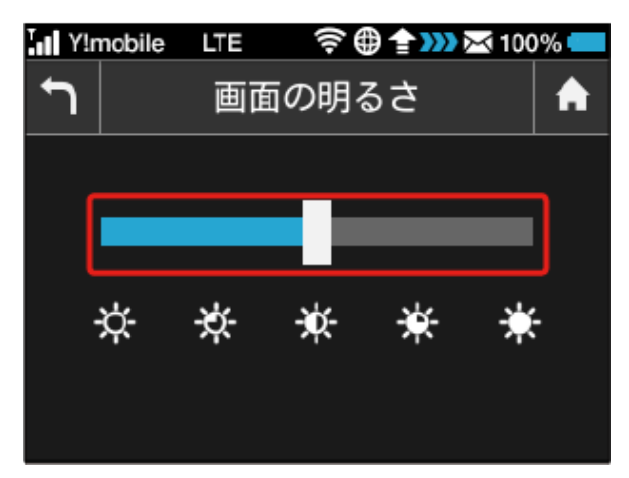

- ※2 ディスプレイの表示が設定した明るさに変更されます。
- ・タップでも明るさを変更できます。タップするたびに明るさが1段 階変更されます。
- ・明るさは5段階で調整できます。

ディスプレイのバックライトの点灯時間を 変更する

本機の操作を行わなかったときにバックライトを消灯するまでの時 間を設定します。

### $\overline{\mathbf{1}}$

設定

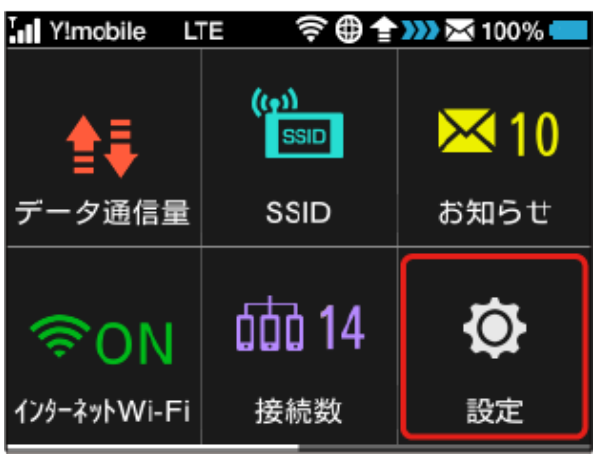

# $\overline{2}$

画面設定

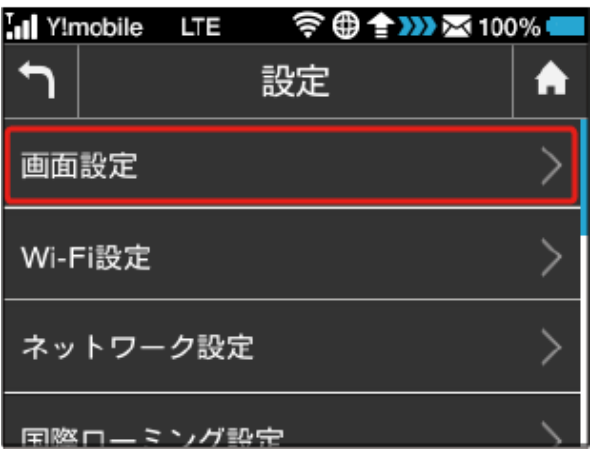

# $\overline{\mathbf{3}}$

バックライト点灯時間

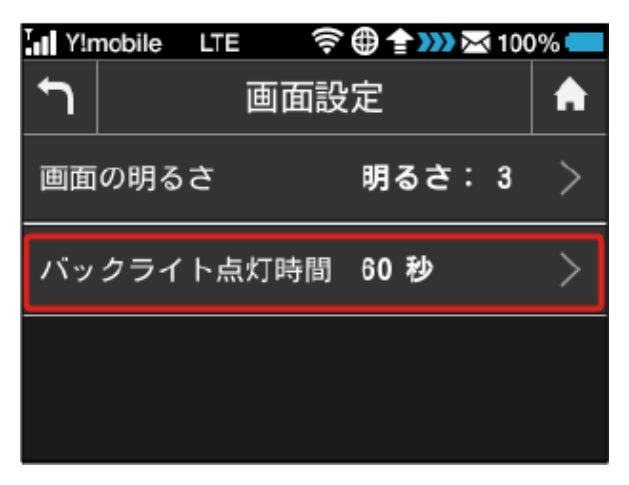

# $\overline{4}$

設定したい秒数の横のチェックマークをタップ

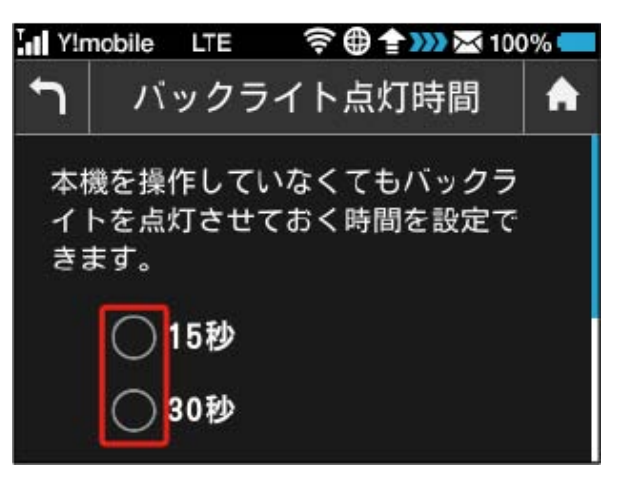

※3 設定したバックライトの点灯時間に変更されます。

日本国外で本機を利用する

日本国外で本機を利用できるように設定します。

### $\overline{\mathbf{1}}$

ホーム画面で 設定

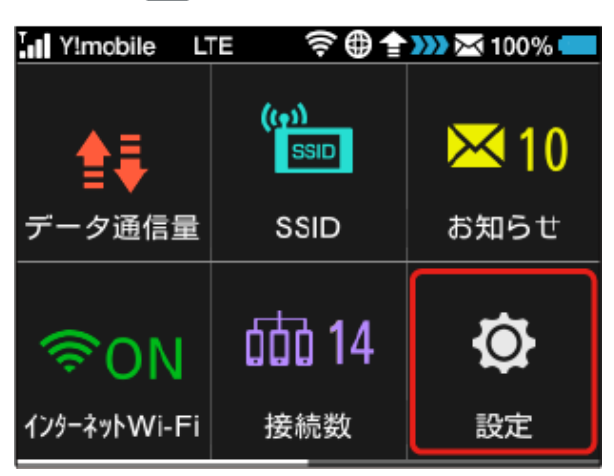

# $\overline{2}$

Wi-Fi設定

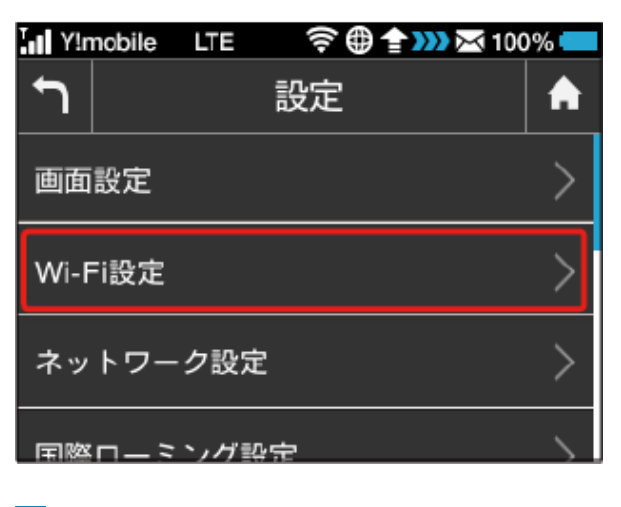

# $\overline{3}$

国

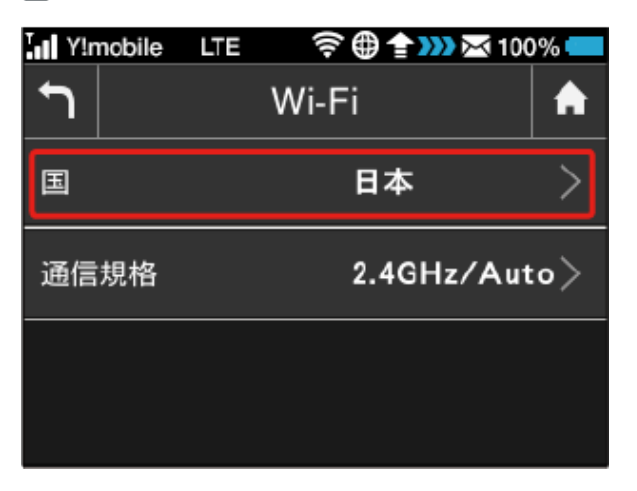

# $\overline{4}$

目的の国のチェックマークをタップ

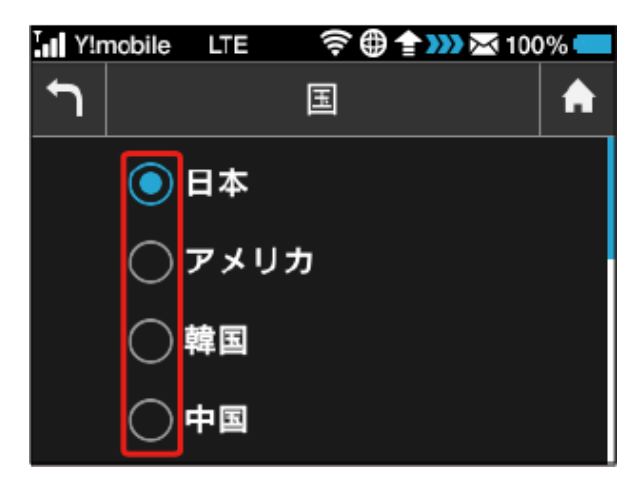

- ※3 目的の国に該当する周波数帯域が設定されます。
- ・目的の国が見つからない場合は その他 をタップして、追加の一 覧からあらためて選択してください。

### Wi-Fi通信規格を変更して接続する

お買い上げ時のWi-Fi通信規格は2.4GHzの「Auto

(11b/11g/11n)」に設定されています。5GHzで無線LAN端末を 接続する場合は、5GHzの「Auto(11a/11n/11ac)」に変更して ください。

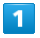

ホーム画面で 設定

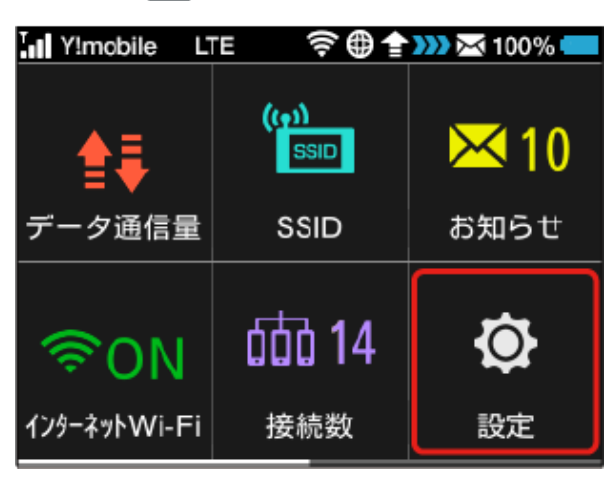

# $\overline{2}$

Wi-Fi設定

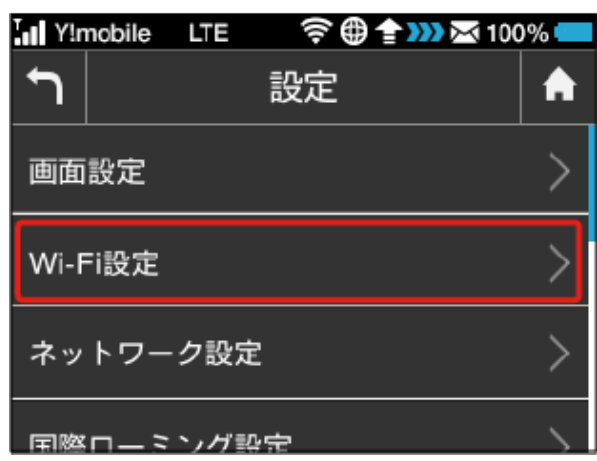

### $\overline{\mathbf{3}}$

通信規格

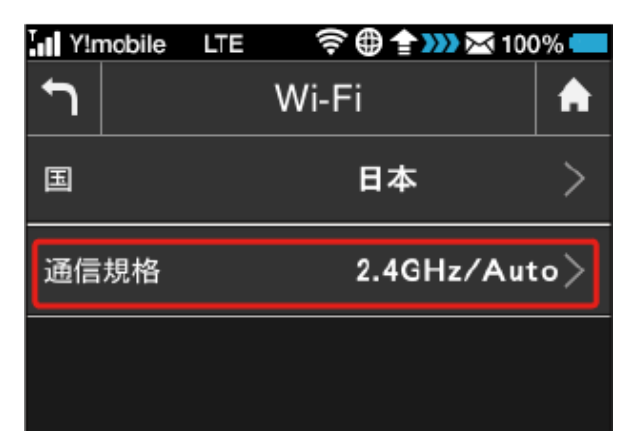

# $\overline{4}$

上へフリック 5GHzの「Auto(11a/11n/11ac)」のチェック マークをタップ

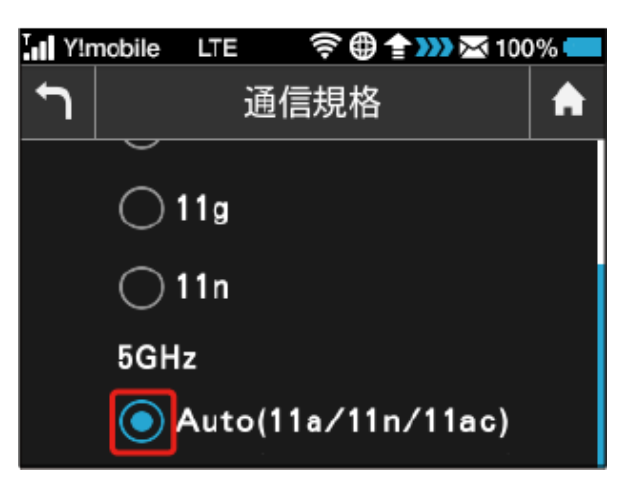

<mark>※</mark> 5GHzの周波数帯とIEEE802.11a/n/acの通信規格で無線LAN端 末と接続できるようになります。

### ■◎ 2.4GHz / 5GHzの利用について

### 2.4GHz利用時のご注意

- ・2.4GHz Auto(11b/11g/11n)に設定した場合、インター ネットWi-Fiでは11a/b/g/n/acのアクセスポイントに接続でき ます。
- ・2.4GHz 11bに設定した場合、インターネットWi-Fiでは11bの アクセスポイントに接続できます。
- ・2.4GHz 11gに設定した場合、インターネットWi-Fiでは11b/g のアクセスポイントに接続できます。
- ・2.4GHz 11nに設定した場合、インターネットWi-Fiでは11b/ g/nのアクセスポイントに接続できます。

#### 5GHz利用時のご注意

- ・5GHzに設定した場合、以下のようなご利用中の環境の変化に よっては、通信が一時的に切断されることがあります。
	- ・ 周波数帯の設定を2.4GHz帯から5GHz帯へ変更したとき
	- ・ 5GHz帯のなかでチャンネルが切り替わったとき

- ・気象レーダーなどとの電波干渉を検出した場合や、圏外の状態 が30分以上続いた場合、日本にいることが確認できない場合 は、5GHzは使用できません。
- ・5GHzに設定した場合、本機の電源を入れた後やスリープモー ドから復帰してから無線LAN機能が有効になるまで、1分程度 かかります。
- ・5GHzに設定した場合、インターネットWi-Fi機能が利用できま せん。

・5GHzに設定した場合、2.4GHzの周波数帯を利用できません。 

#### DFS機能について

- ・本機はDFS(Dynamic Frequency Selection)機能により、屋 外で5GHzの周波数帯を利用することができます。
- ・DFSとは、無線LANが気象レーダーなどと周波数を共用して利 用できるように、状況にあわせて動的に周波数を選択する機能 です。

### <span id="page-18-0"></span>■ ネットワークモードを変更する

アドバンスモードで本機を利用できるように設定します。お買い上 げ時のネットワークモードは「標準モード」に設定されています。 標準モードに設定していると、ご利用のデータ通信量によっては通 信速度が低速化する場合があります。通信速度の低速化について詳 しくは、「ご利用データ量に関する通知について」を参照してくだ さい。

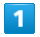

設定

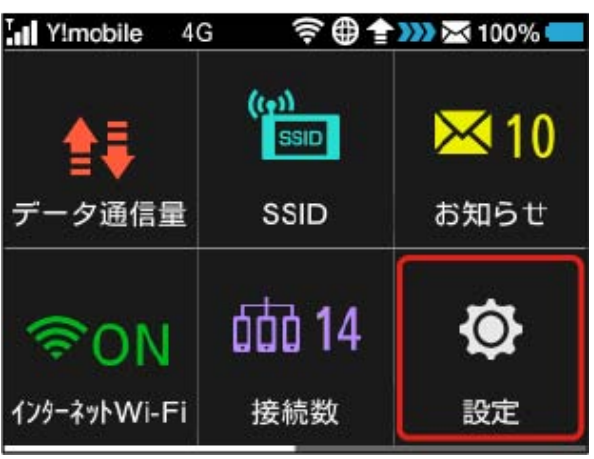

# $\overline{2}$

ネットワーク設定

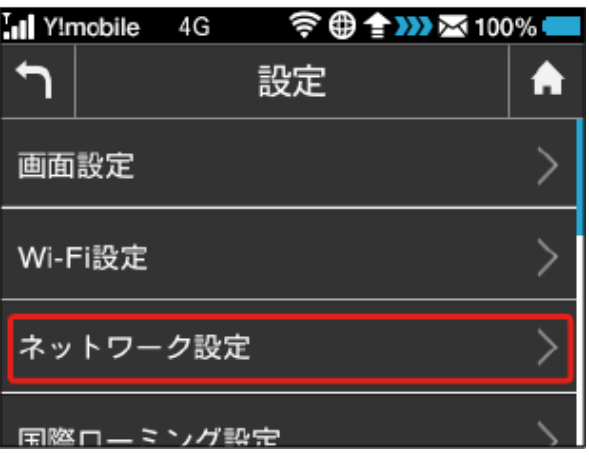

# $\overline{\mathbf{3}}$

ネットワークモード

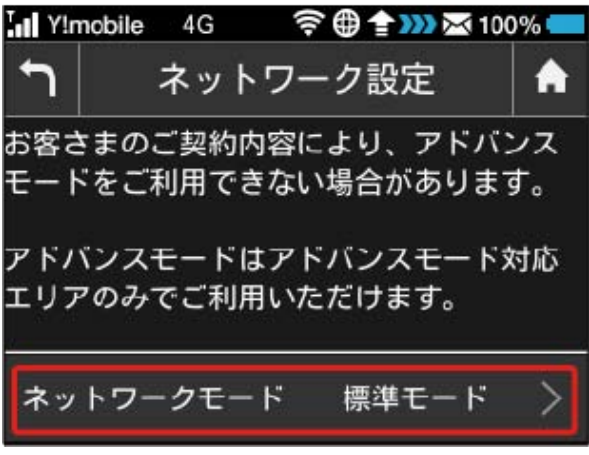

# $\overline{4}$

アドバンスモード

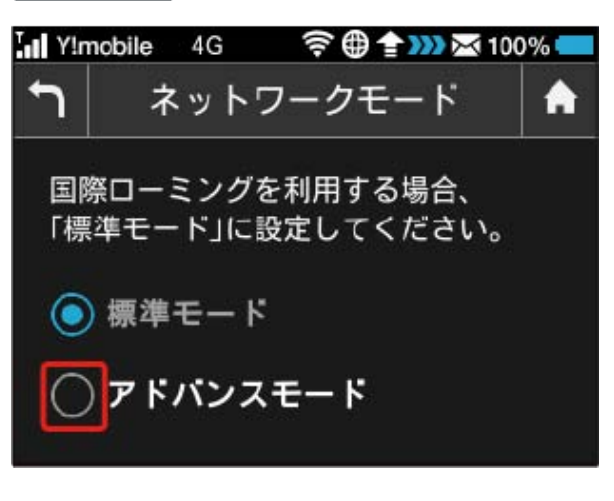

 $5\overline{5}$ 

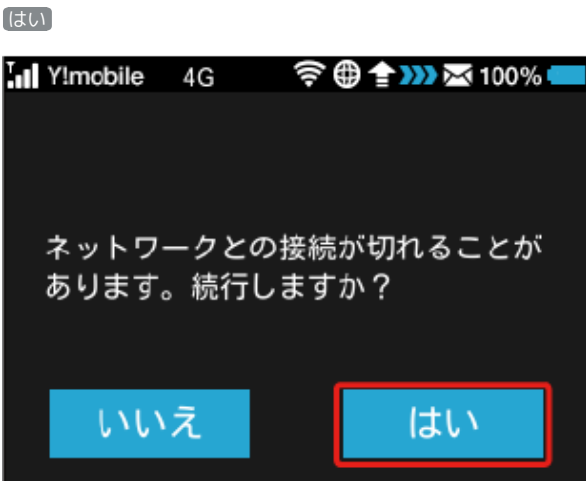

- ※2 ネットワークがアドバンスモードで再接続されます。
- ※3 設定しているネットワークモードがロック画面に表示されま す。
- ・アドバンスモードは、ご契約の内容によりご利用になれない場合 があります。
- ・アドバンスモードはアドバンスモード対応エリアでのみ利用可能 です。
- ・国際ローミングを利用する場合は、標準モードに設定してくださ い。

国際ローミングを設定する

国際ローミングの自動接続をONにします。

 $\overline{1}$ 

設定

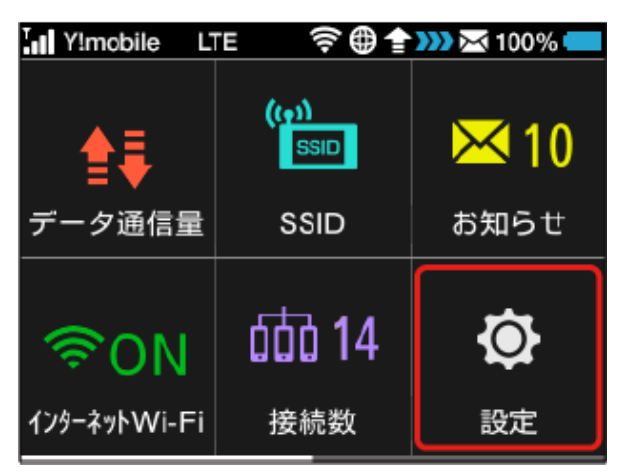

### $\overline{2}$

国際ローミング設定

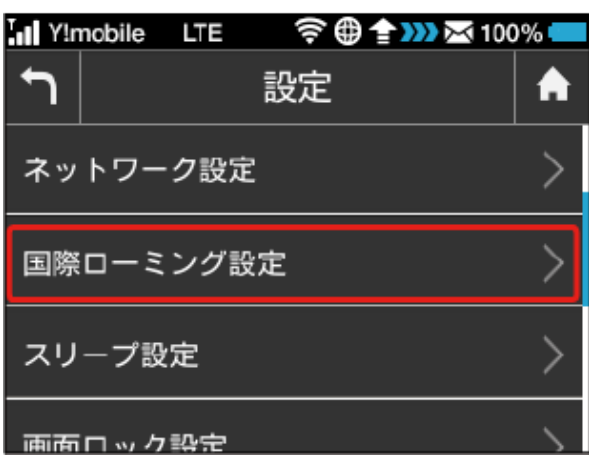

 $\overline{\mathbf{3}}$ 

「国際ローミング設定」欄の OFF

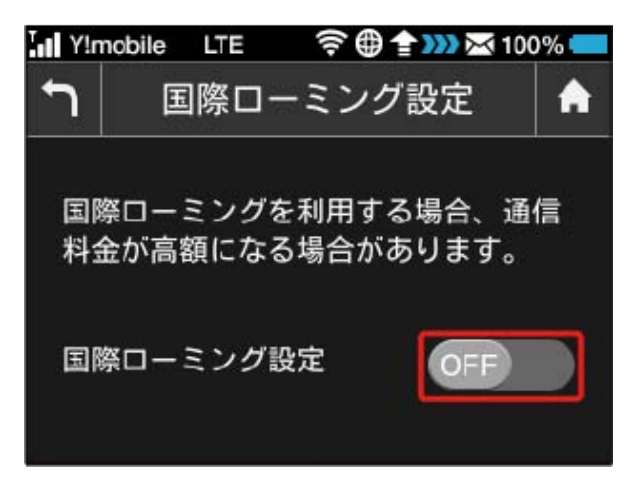

 $\overline{4}$ 

はい

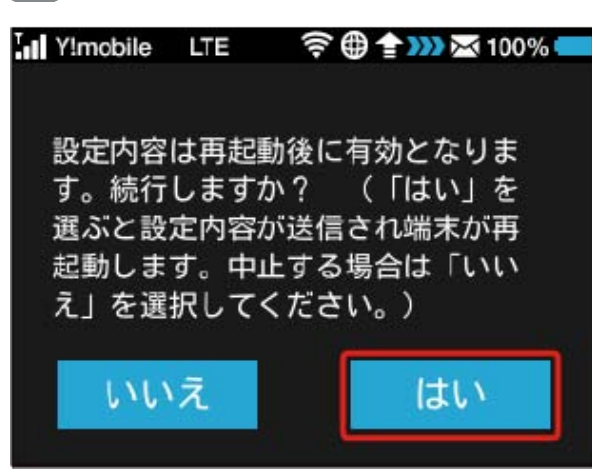

<mark>※ OFF が ON</mark> になり、本機の再起動後に海外でローミングが利 用できるようになります。

・国際ローミングを利用する場合は、ネットワークモードを標準 モードに設定してください。ネットワークモードの設定について は「[ネットワークモードを変更する」](#page-18-0)を参照してください。

### スリープモードを設定する

本機が無線LAN端末と接続されていない状態で本機の操作を一定時 間行わなかったときは、省電力のためにスリープモードになりま す。スリープモードに移行するまでの時間を設定できます。お買い 上げ時は5分に設定されています。また、スリープ設定をOFFに設定 し、スリープモードに移行しないようにすることもできます。

### $\boxed{1}$

#### 設定

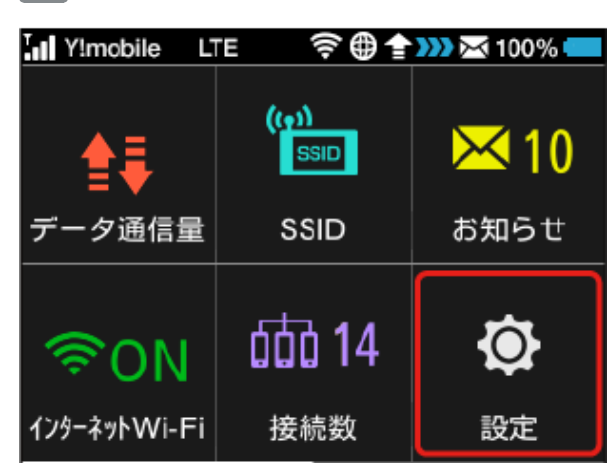

# $\overline{2}$

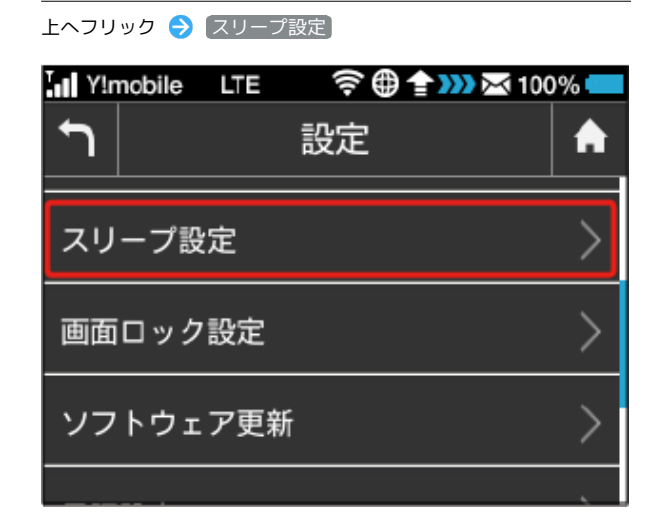

設定したい分数の横のチェックマークをタップ  $\overline{P}$ スリープ設定 A 無線LAN端末が接続されていない時 に、無線LAN機能をOFFにするまで の時間を設定できます。 1分 3分

- ※3 設定した時間でスリープモードになります。
- ・スリープ設定を利用しない場合は、 Wi-Fiを常にON (スリープし ない) をタップしてください。

画面ロックを設定する

画面ロックを解除する際に、パスコードの入力を必要とするように 設定します。

 $\overline{1}$ 

設定

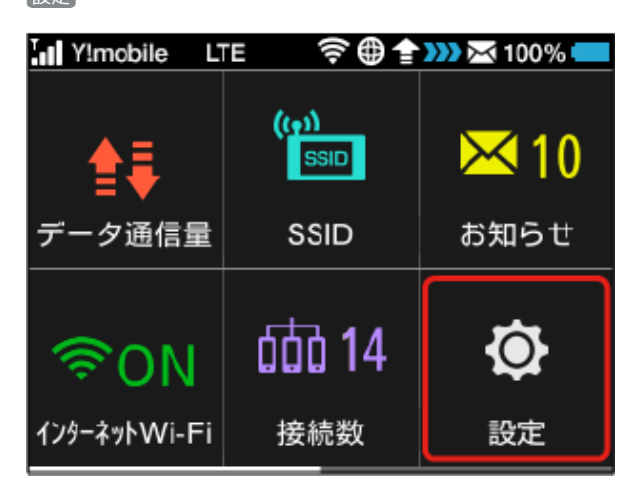

### $\overline{2}$

上へフリック → 画面ロック設定

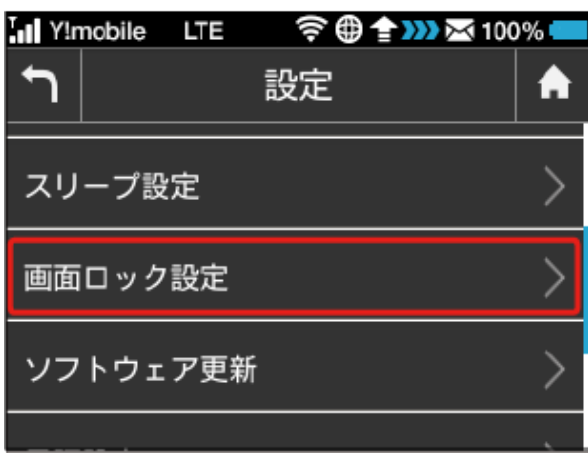

# $\overline{3}$

「パスコード」欄の OFF

 $\bigcap$ 画面ロック設定 A ONにすると、画面ロック解除時に パスコード入力が必要です。 パスコード **OFF** 

#### **今曲台功器100%** In Y!mobile LTE  $\biguparrow$ パスコードを入力 A OK  $\overline{2}$ 5 3 1 4  $\mathbf{x}$ 6 8 9  $\mathbf 0$ 7

# $5<sup>5</sup>$

4桁のパスコードを再入力 ● OK

4桁のパスコードを入力 → OK

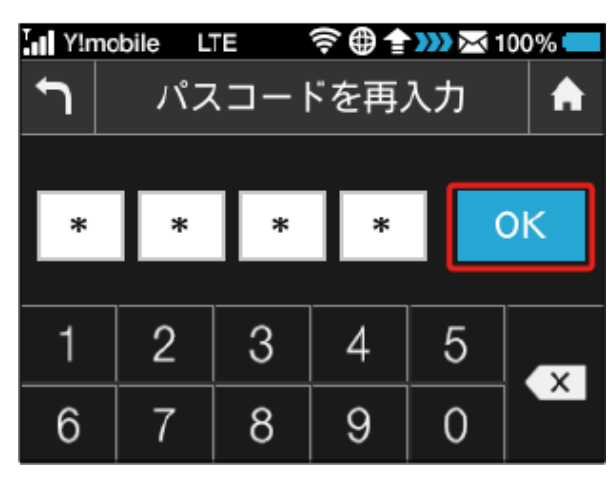

※3 画面ロック解除パスコードが設定されます。

- ・再入力したパスコードが最初に入力したパスコードと異なる場 合、手順 4 の画面に戻ります。その場合はパスコードの入力か らやり直してください。
- ・パスコードを設定すると、画面ロックを解除する際にパスコード の入力画面が表示されるようになります。パスコードを入力して 画面ロックを解除する手順については、[「パスコードを入力して](#page-22-0) [画面ロックを解除する」](#page-22-0)を参照してください。
- ・設定したパスコードを変更する場合は、手順 3 の画面で パス コード設定 をタップし、現在のパスコードを入力したあと、新し いパスコードを設定します。

<span id="page-22-0"></span>パスコードを入力して画面ロックを解除す る

# $\overline{1}$

### ■ (ロックアイコン)をタップ

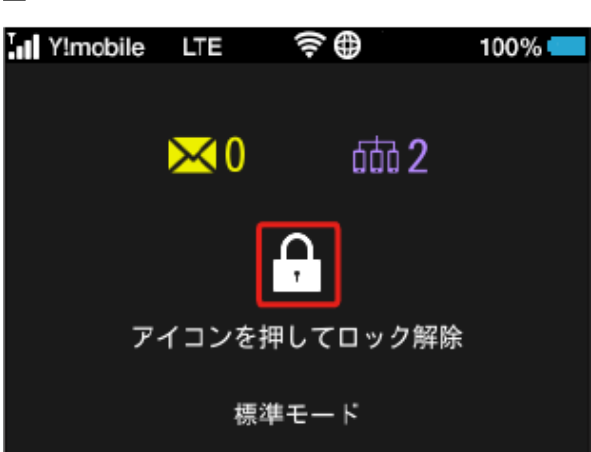

# $\overline{2}$

4桁のパスコードを入力 → OK

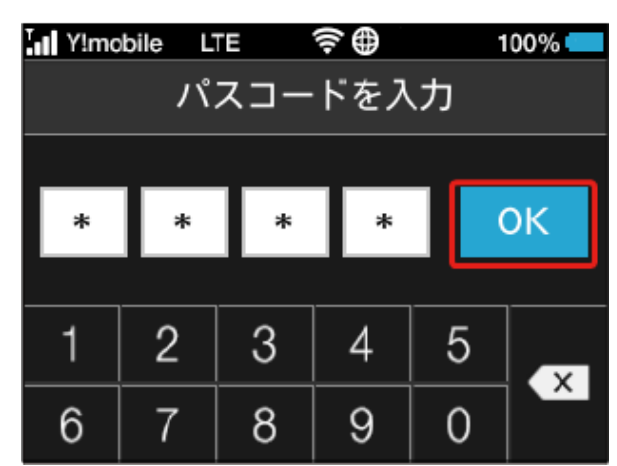

※3 画面ロックが解除され、ホーム画面が表示されます。

- ・入力したパスコードが間違っている場合は、間違っている旨の メッセージが表示されます。再度入力してください。
- ・パスコードを忘れてしまった場合には、本機をリセットすること でパスコードによる画面ロックを解除できます。本機をリセッ トする方法は、「本体について」を参照してください。本機をリ セットすると、パスコードによる画面ロックだけではなく、すべ ての設定がお買い上げ時の状態に戻ります。

77

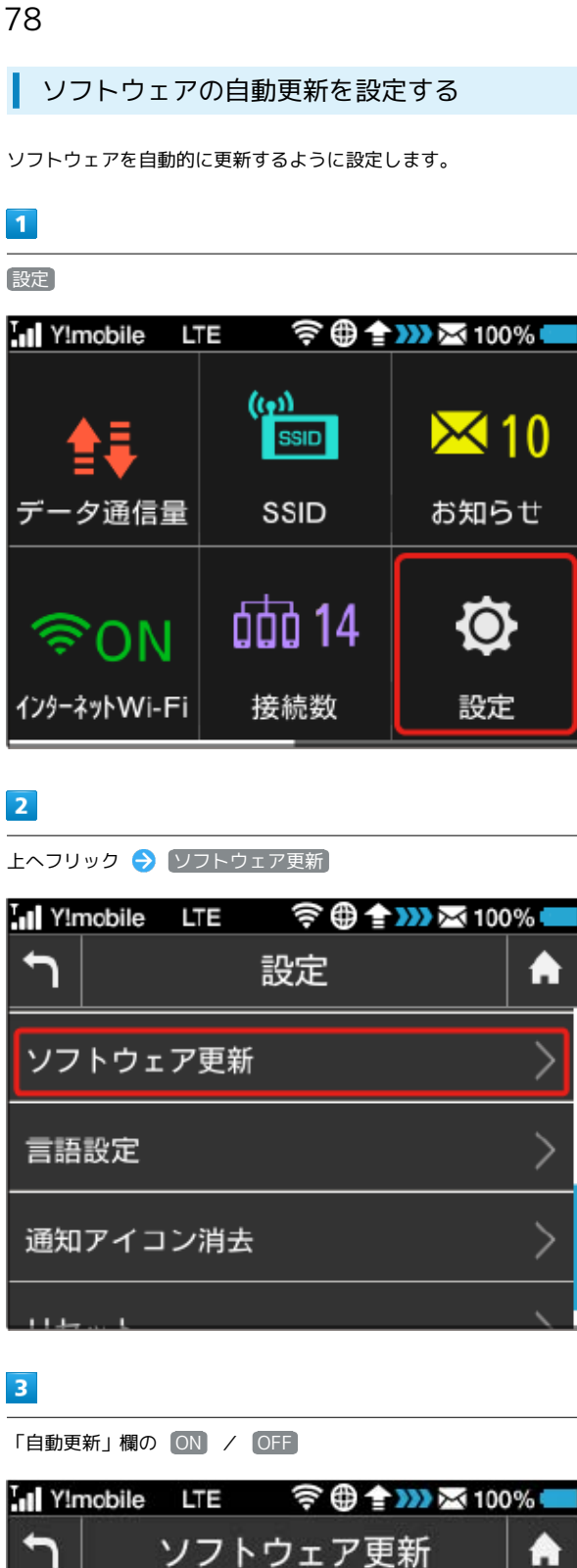

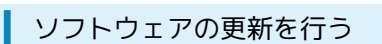

ソフトウェアの更新を行います。

 $\overline{\mathbf{1}}$ 

設定

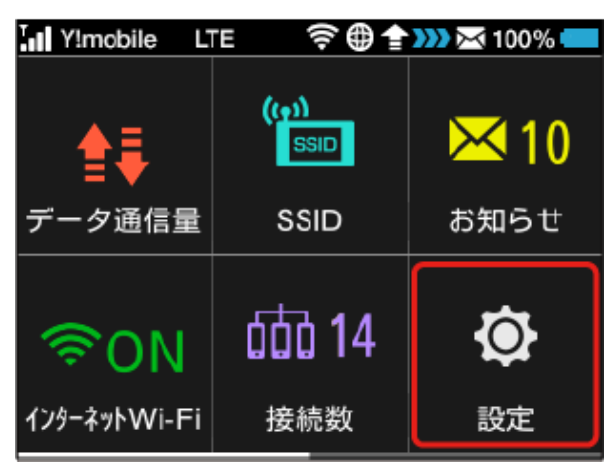

# $\overline{2}$

上へフリック → ソフトウェア更新

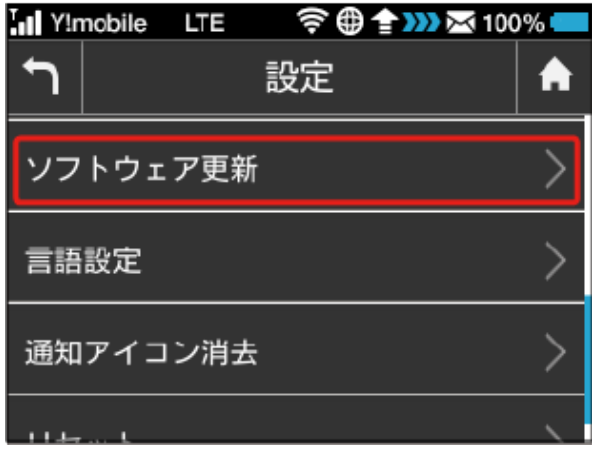

# $\overline{\mathbf{3}}$

ON

更新確認

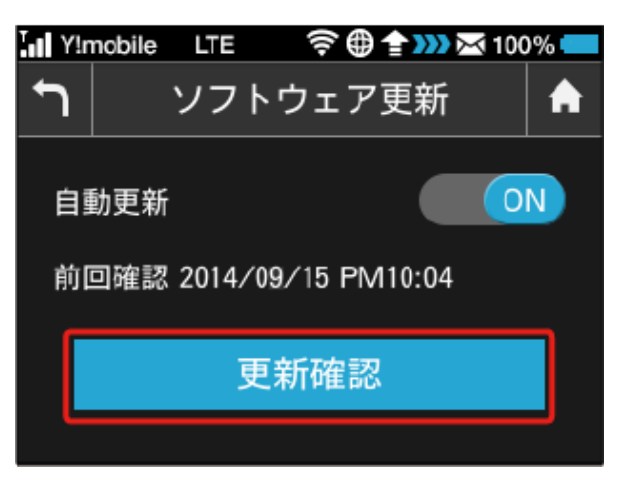

**※ ソフトウェア自動更新機能のON/OFFが切り替わります。** 

更新確認

前回確認 2014/09/15 PM10:04

自動更新

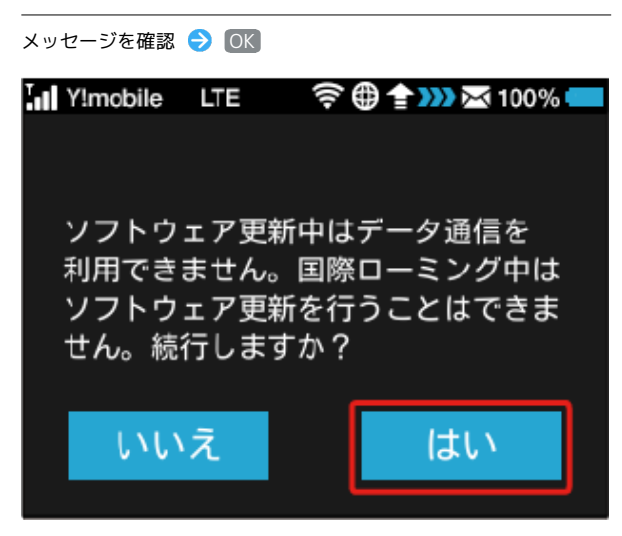

※3 最新のソフトウェアが確認され、最新のソフトウェアがある場 合はソフトウェアが更新されます。

・使用中のソフトウェアがすでに最新版である場合は、「お使いの ソフトウェアは最新版です」というメッセージが表示されます。

あ ソフトウェアの更新について

ソフトウェア更新にパケット通信料はかかりません。 ソフトウェア更新中は、他の機能はご利用できません。 国際ローミング中はソフトウェア更新を利用できません。

### 言語を設定する

本機の表示言語を切り替えます。

 $\overline{1}$ 

設定

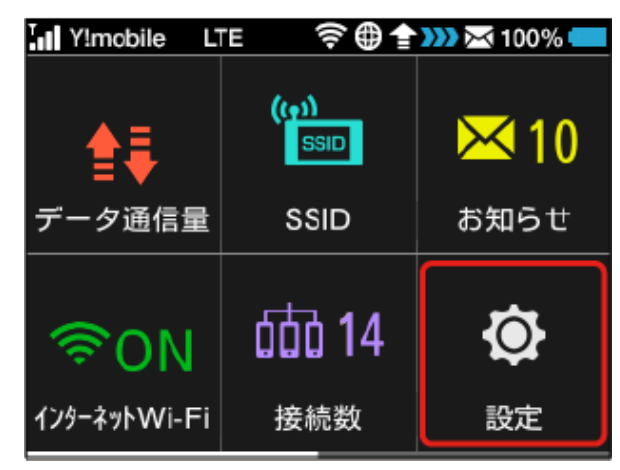

### $\overline{2}$

上へフリック → [言語設定]

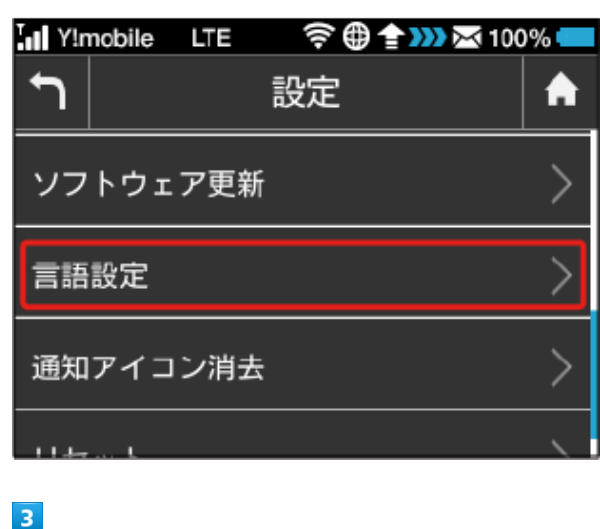

設定する言語の横のチェックマークをタップ

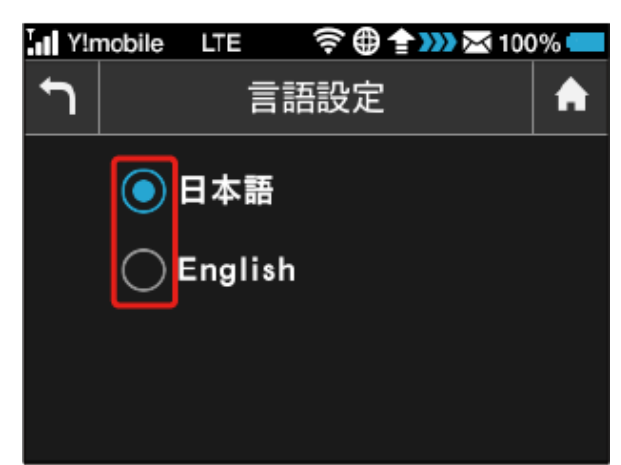

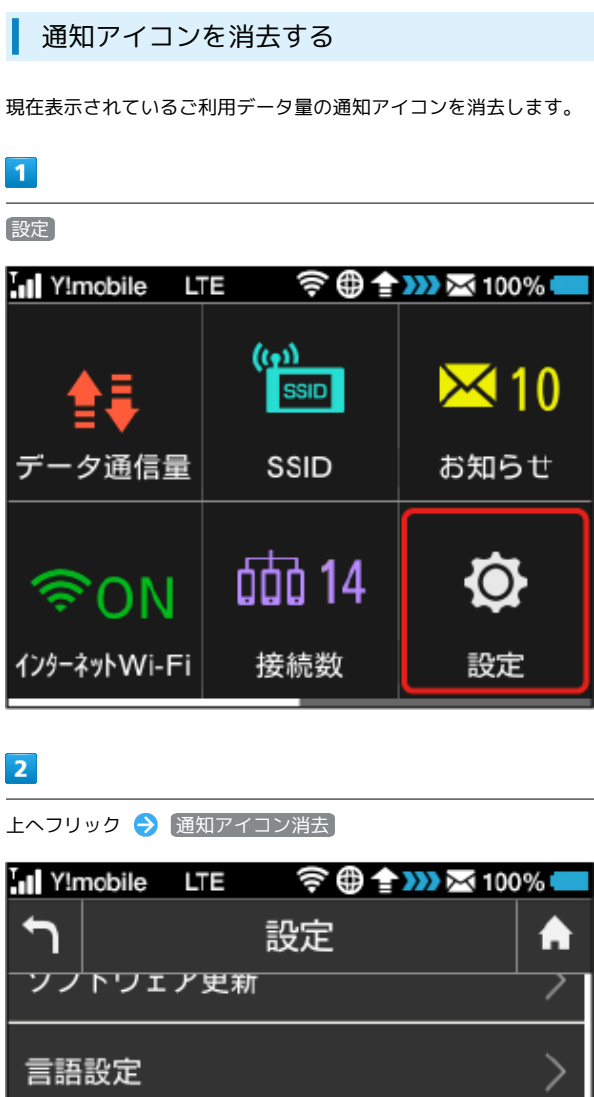

通知アイコン消去

リセット

# $\overline{\mathbf{3}}$

[ご利用データ量]

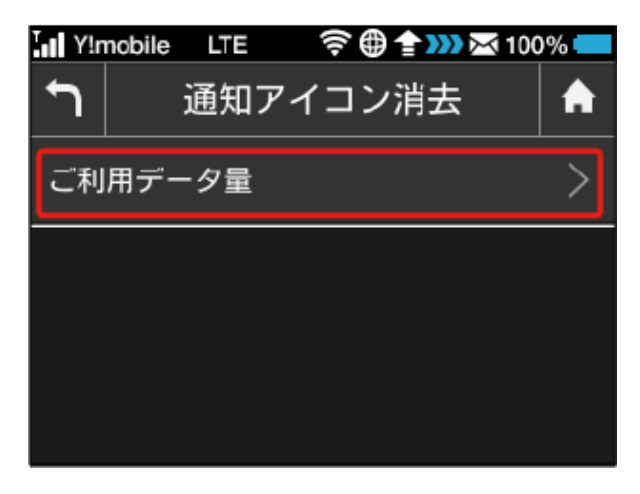

 $>$ 

# $\overline{\mathbf{4}}$ はい Tul Y!mobile LTE 令曲全332 조100%■ 現在表示中のご利用データ量の 通知アイコンを消去しますか? いいえ はい

※3 現在表示されている通知アイコンが消去されます。

・この操作では、ステータスバーに表示されている通知アイコンの み消去することができます。タッチメニューの「データ量設定」 アイコンは消去できません。

### ■ 本機をリセットする

本機の設定をお買い上げ時の状態に戻します。

- ・USIMカードの内容を除き、本体設定がすべてお買い上げ時の状態 に戻りますので、ご注意ください。
- ・WEB UI、または本機のリセットボタンからもリセットすることが できます。「本機をリセットする」、「本体について」を参照し てください。

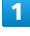

設定

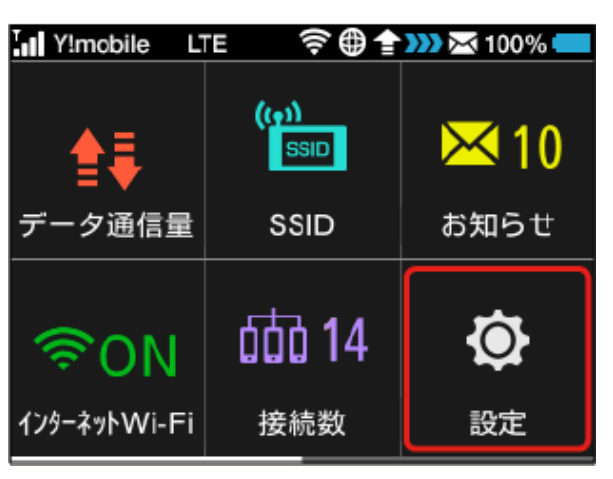

# $\overline{2}$

上へフリック → リセット

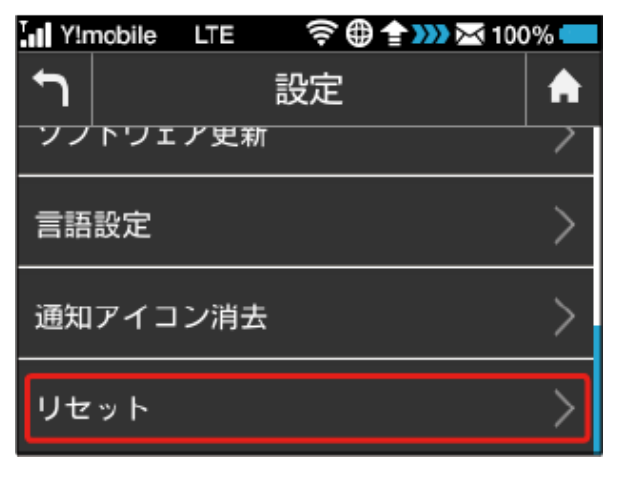

# $\overline{\mathbf{3}}$

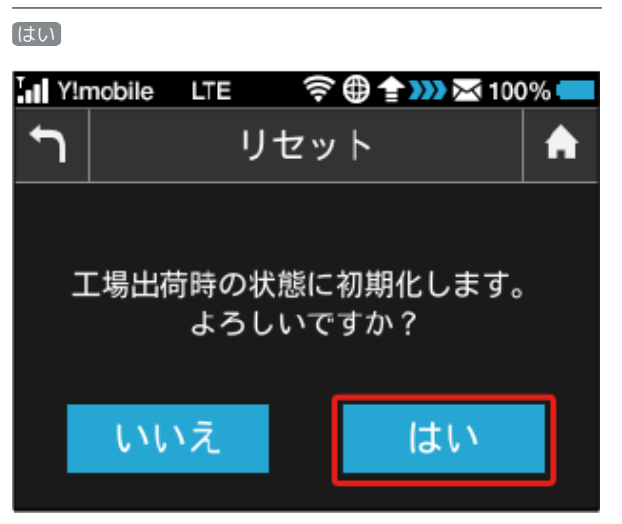

※ 本機がリセットされ、再起動しお買い上げ時の状態に戻りま す。

# <span id="page-27-0"></span>WPSを利用する

本機はWPS機能に対応しており、WPS機能対応のゲーム機や無線 ルーターなどと簡単に接続できます。

WPS機能ご利用時のご注意

#### SSIDステルス機能について

本機のSSIDステルス機能が有効になっているとWPS機能は使用 できません。SSIDステルス機能については、「LAN Wi-Fiの基本 設定を行う(SSID A)」を参照してください。

#### 暗号化方式について

暗号化方式をWEPに設定している場合、WPS機能は使用できませ  $h_{10}$ 

#### 無線LAN端末と接続する

WPS機能対応の無線LAN端末と接続します。SSID AとSSID Bそれ ぞれに接続することができます。SSID Bで接続する場合は、マルチ SSID機能をONにしておく必要があります。

### $\vert$  1

無線LAN端末の無線LAN機能を有効にし、必要に応じてWPS設定の 準備操作を行う

・WPS機能の設定方法は、機器によって異なります。お使いの無線 LAN端末に添付されている取扱説明書などを参照してください。

#### $\vert$  2

WPS

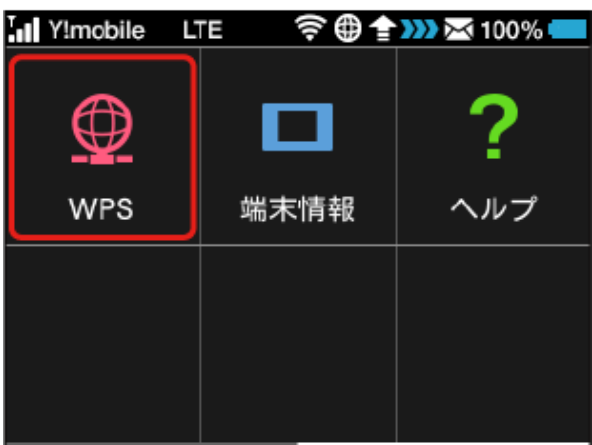

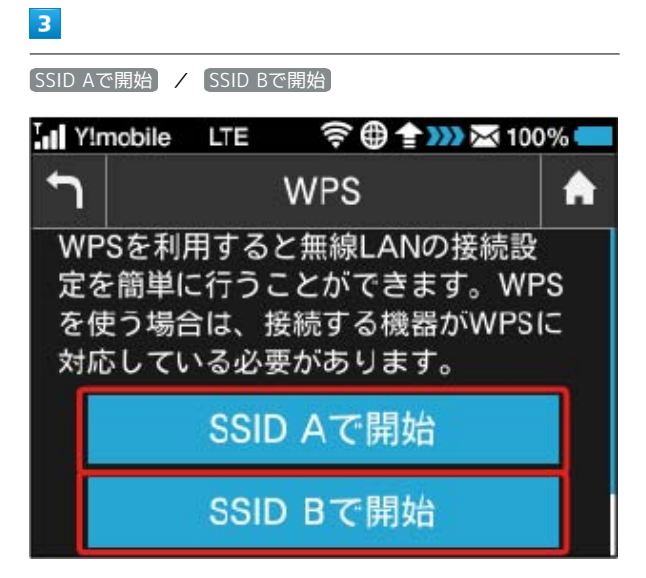

#### SSA 無線LAN端末からの接続を受け付ける状態になります。

・SSID Bで接続する場合は、マルチSSID機能をONにしておく必要が あります。マルチSSID機能については、[「マルチSSID機能をONに](#page-7-0) [する](#page-7-0)」を参照してください。

### $\overline{4}$

以下の画面が表示されている間(120秒以内)に、無線LAN端末で WPS機能の接続設定を行う

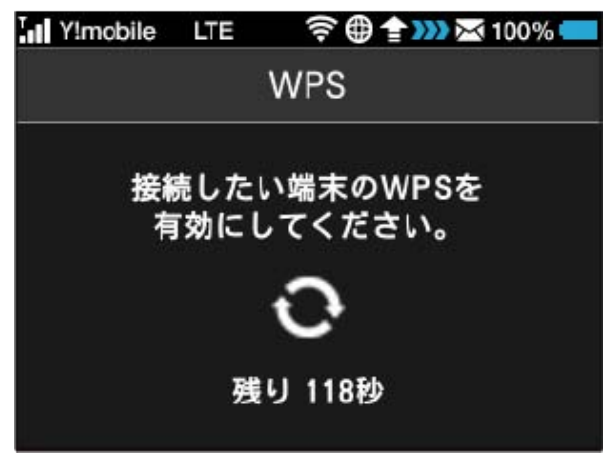

・接続に失敗したメッセージが表示された場合は、再度接続を試し てみてください。

### $\overline{\mathbf{5}}$

無線LAN端末でその他の設定が必要な場合には、画面表示に従って 設定操作を行う

接続に成功すると、本機ディスプレイの無線LAN機器接続数表 示のカウントが1つ増えます (例: 100 → 100 → 100 )。

### 82

### アクセスポイントと接続する

WPS機能対応のアクセスポイントと接続します。

・接続する前に、インターネットWi-Fi機能をONにしておいてくだ さい。

### $\overline{\mathbf{1}}$

アクセスポイント端末の無線LAN機能をONにし、必要に応じてWPS 設定の準備操作を行う

・WPS機能の設定方法は、機器によって異なります。お使いのアク セスポイント端末に添付されている取扱説明書などを参照してく ださい。

### $\overline{2}$

WPS

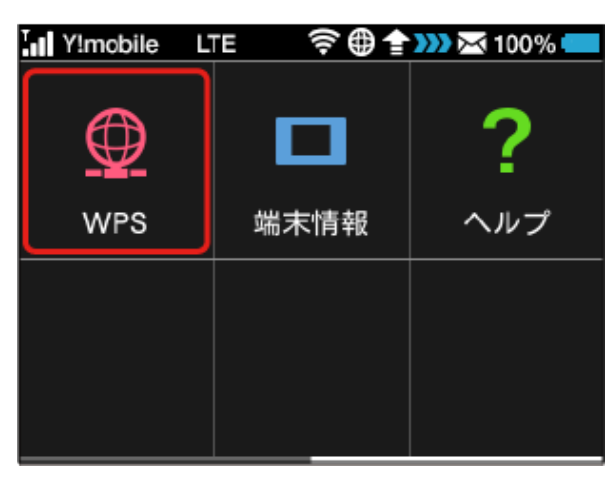

### $\overline{3}$

上へフリック → 無線LANルーターと接続 In Y!mobile LTE **令曲全期※100%**  $\overline{ }$ **WPS** п を使う場合は、接続する機器がWPSに 対応している必要があります。 SSID Aで開始 SSID Bで開始 無線LANルーターと接続

<mark>※</mark> アクセスポイント端末からの接続を受け付ける状態になりま す。

### $\overline{4}$

以下の画面が表示されている間(120秒以内)に、アクセスポイン ト端末でWPS機能の接続設定を行う

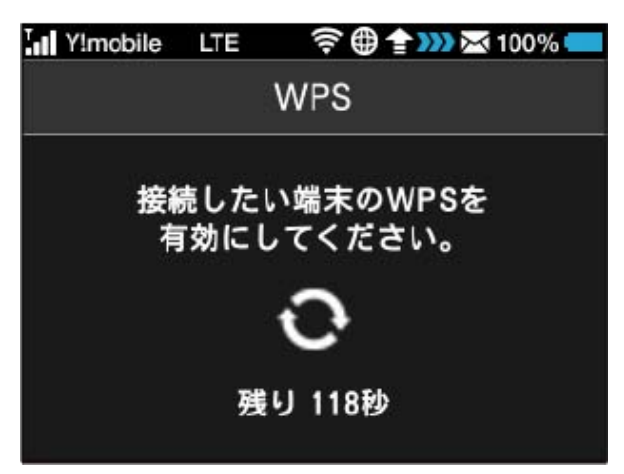

・接続に失敗したメッセージが表示された場合は、再度接続を試し てみてください。

### $5<sub>1</sub>$

アクセスポイント端末でその他の設定が必要な場合には、画面表示 に従って設定操作を行う

アクセスポイントと接続されます。

# <span id="page-29-0"></span>本機の情報を確認する

WEB UIのURLや電話番号、ソフトウェアバージョンなど、本機の各 種情報を確認できます。

本機の情報を確認する

 $\overline{\mathbf{1}}$ 

端末情報

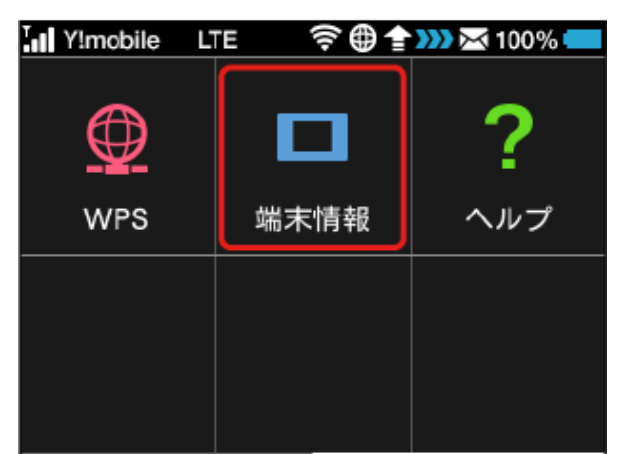

# $\overline{2}$

端末情報を確認

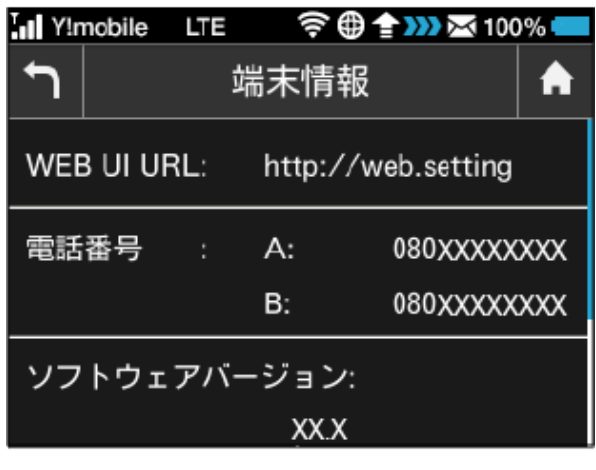

### ※2 以下の端末情報が確認できます。

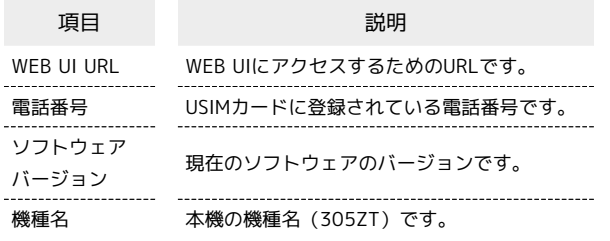

認証情報を確認する

本機は各種標準規格の認証を受けています。

 $\overline{1}$ 

端末情報

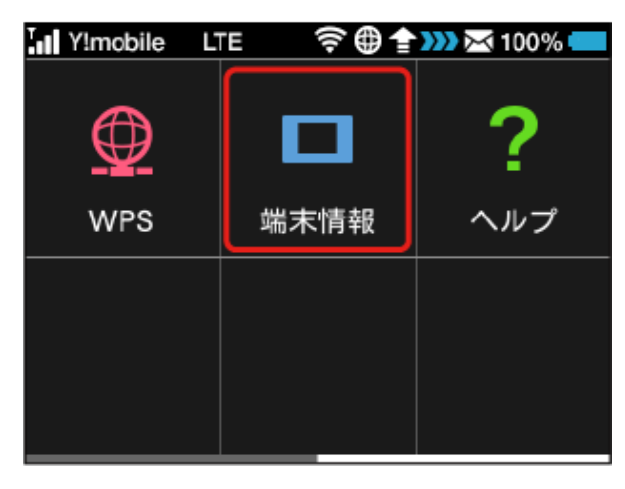

# $\overline{2}$

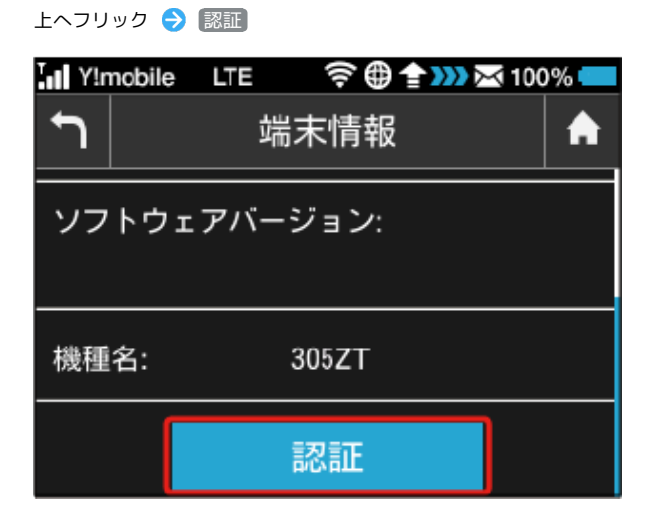

# $\overline{3}$

認証情報を確認

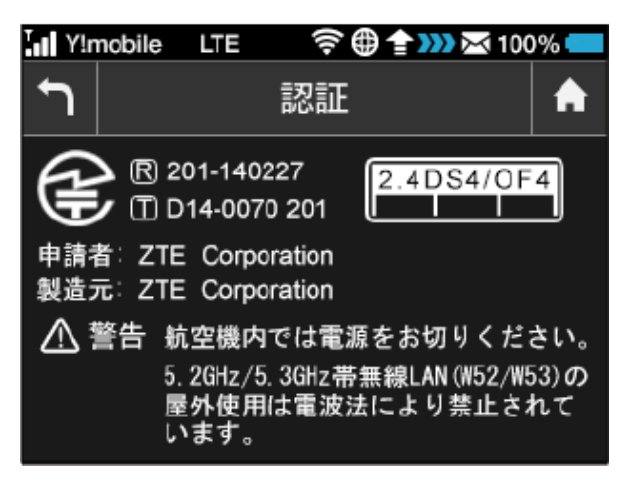

<mark>※3</mark> 本機の認証情報が確認できます。

# <span id="page-30-0"></span>ヘルプを見る

画面上部に表示されるステータスアイコンやホーム画面のタッチメ ニューアイコンの説明を見ることができます。

ステータスアイコンやタッチメニューアイ コンの説明を見る

 $\overline{1}$ 

ヘルプ

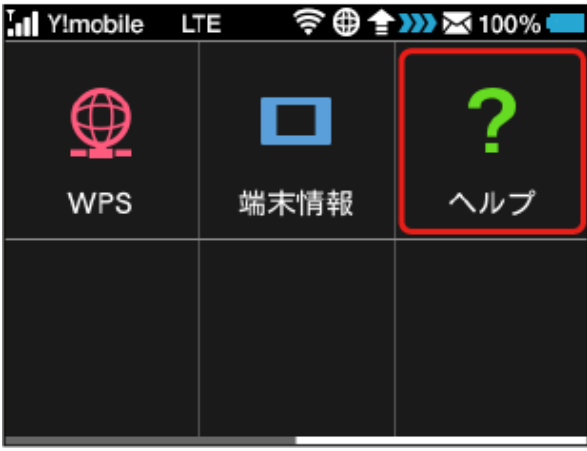

<mark>※</mark> ステータスアイコンやタッチメニューアイコンの説明が表示さ れます。

<span id="page-30-1"></span>ご利用データ通信量に関する操作を行 う

低速化中のブラウザ画面について Ö

次の画面が、通信速度の低速化中にウェブページを開いたときに 表示されます。

- ・本体操作以外に、この画面からも低速化を解除して通常速度に 戻すお申し込みができます。その際は、「通常速度に戻すお申 し込みはこちら」を選択してください。
- ・ウェブページを表示する際は、「このページを閉じる(通信速 度低速化を解除しない)」を選択してください。ただし、電源 を入れ直した際などに、再度低速化中のブラウザ画面が表示さ れることがあります。
- ・この画面を表示しないようにするには、「次に通信速度が低速 化されるまで表示しない」にチェックを付け、「通常速度に戻 すお申し込みはこちら」/「このページを閉じる(通信速度低 速化を解除しない)」を選択してください。次に通信速度が低 速化されるまで、低速化中のブラウザ画面が表示されなくなり ます。

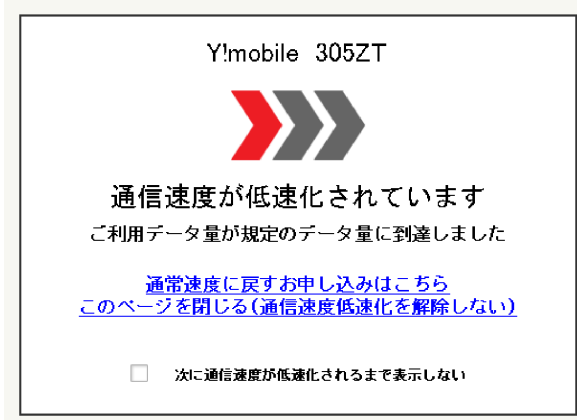

### 通知アイコンを消去する

現在表示されているご利用データ量の通知アイコンを消去します。

# $\boxed{1}$

設定

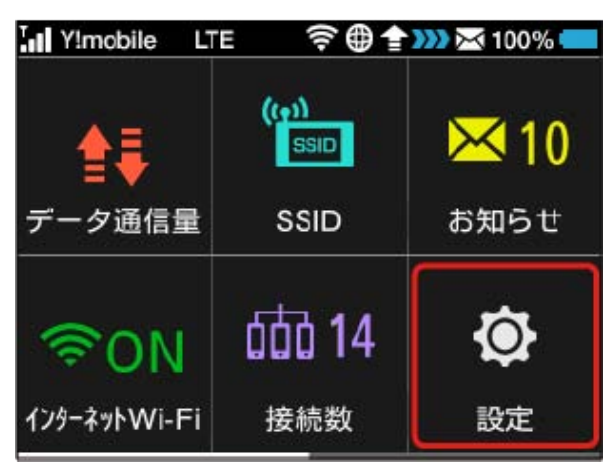

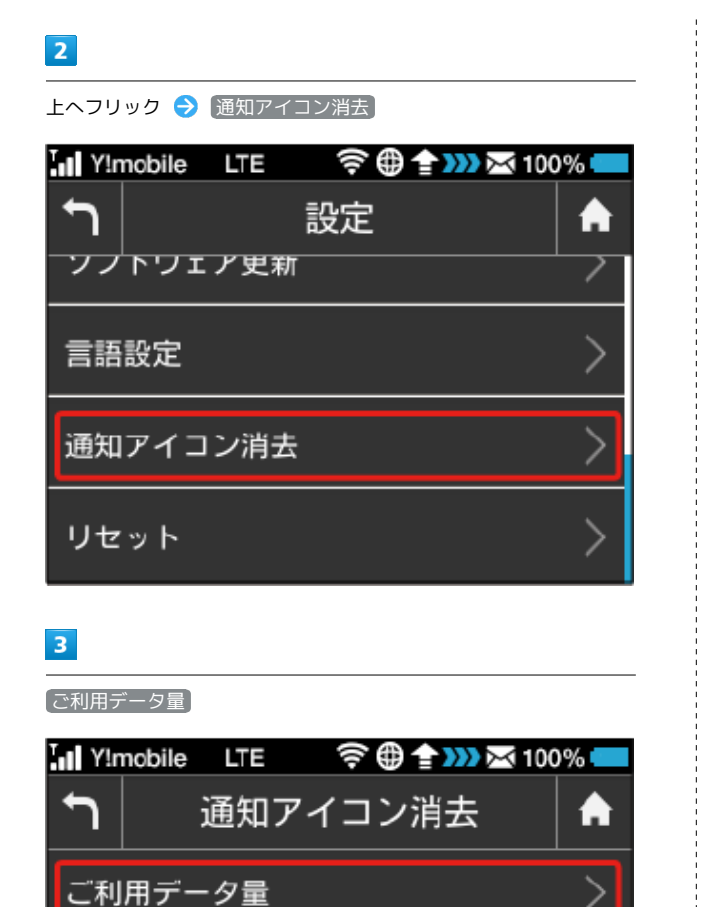

# $\overline{4}$

はい

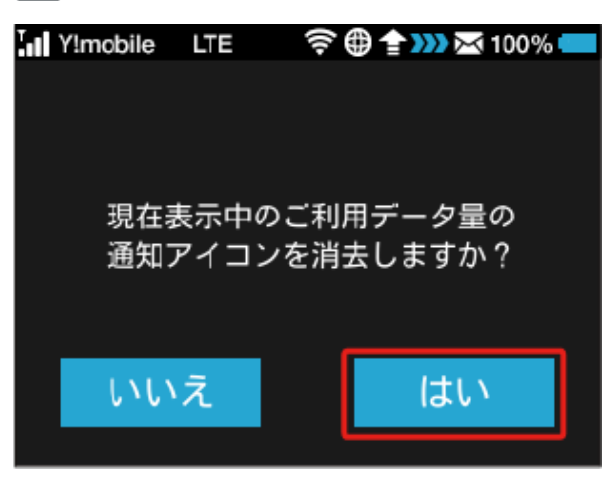

※2 現在表示されている通知アイコンが消去されます。

・この操作では、ステータスバーに表示されている通知アイコンの み消去することができます。タッチメニューの「データ量設定」 アイコンは消去できません。

低速化の解除を予約する(ポップアップ画 面から操作する)

通信速度の低速化を予告するポップアップ画面が表示された場合 に、低速化解除の予約のお申し込みができます。

・操作画面は実際の画面と異なる場合があります。ご了承くださ  $\mathcal{U}$ 

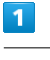

ポップアップ画面の内容を確認 → はい

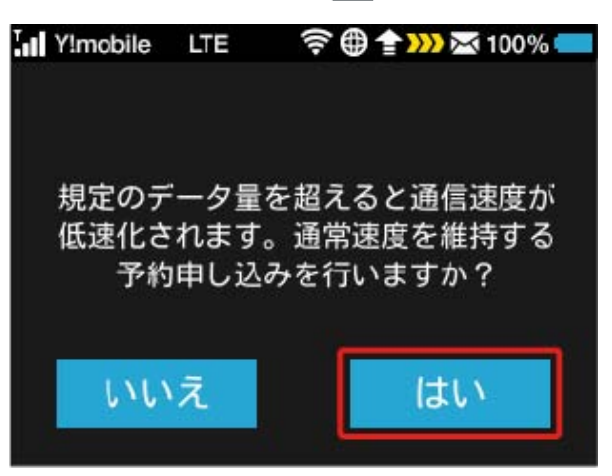

・エラーメッセージが表示された場合は、再度操作を試してみてく ださい。

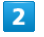

低速化を解除するデータ量を選択

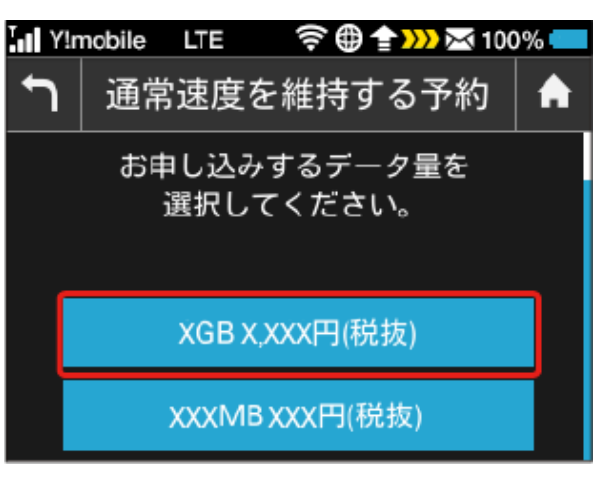

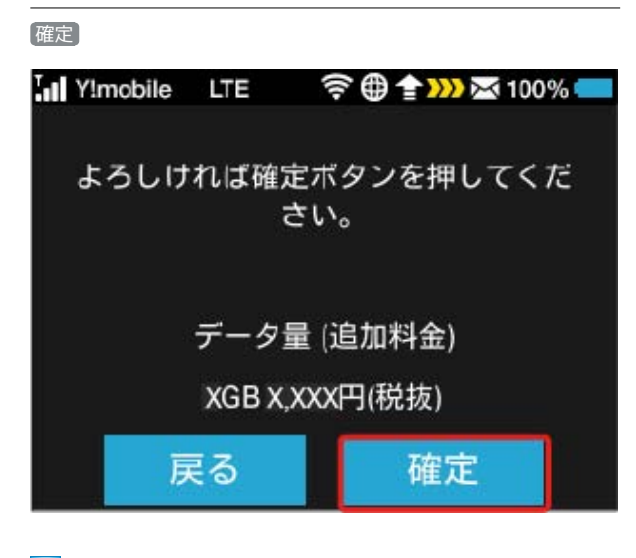

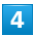

予約を確認

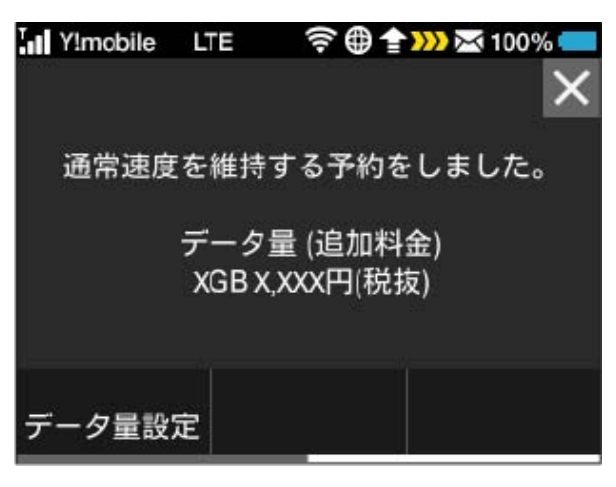

※ 解除予約のお申し込みが完了します。

低速化の解除を予約する(タッチメニュー から操作する)

本機のタッチメニューから低速化解除の予約のお申し込みができま す。

・操作画面は実際の画面と異なる場合があります。ご了承くださ い。

# $\overline{\mathbf{1}}$

データ量設定

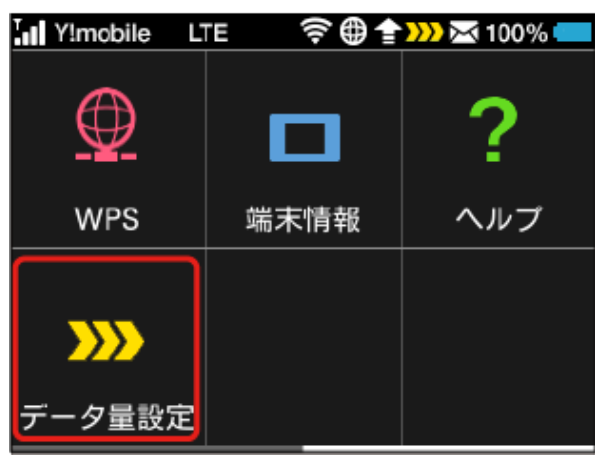

・エラーメッセージが表示された場合は、再度操作を試してみてく ださい。

# $\overline{2}$

低速化を解除するデータ量を選択

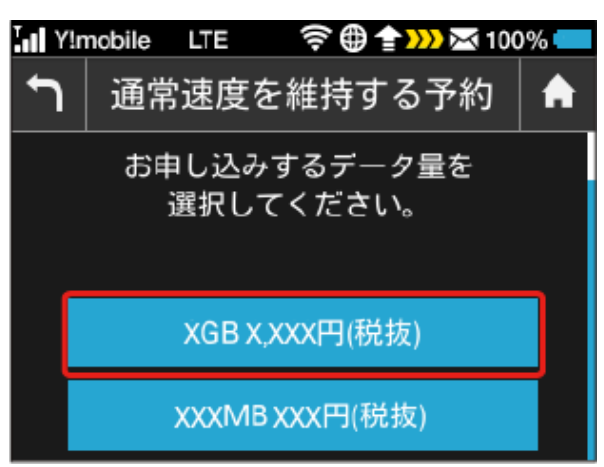

確定 In Y!mobile LTE 字母全WX 100% よろしければ確定ボタンを押してくだ さい。 データ量 (追加料金) XGB X.XXX円(税抜) 戻る 確定

# $\overline{4}$

予約を確認

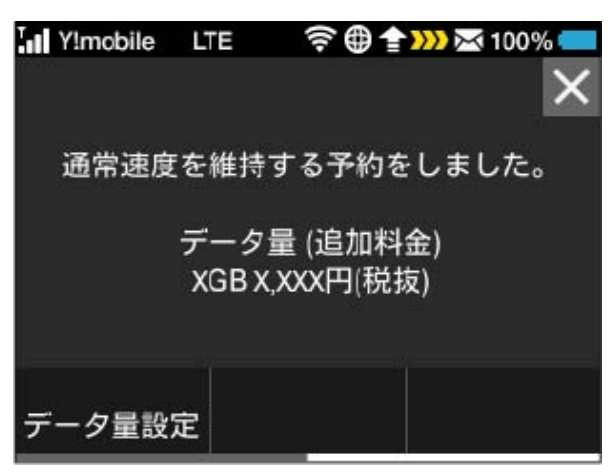

※ 解除予約のお申し込みが完了します。

### 低速化の解除予約を取り消す

低速化解除の予約をされている場合に、予約取り消しのお申し込み ができます。

・操作画面は実際の画面と異なる場合があります。ご了承くださ い。

# $\boxed{1}$

データ量設定

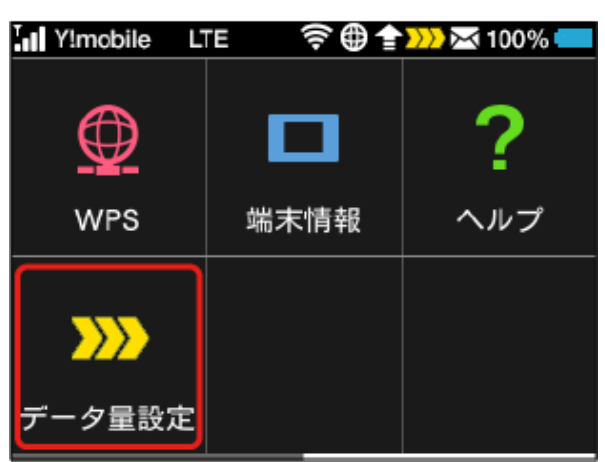

・エラーメッセージが表示された場合は、再度操作を試してみてく ださい。

### $\overline{2}$

予約取消

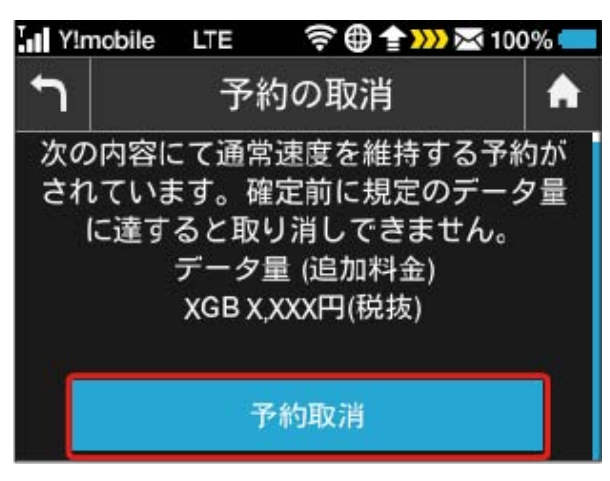

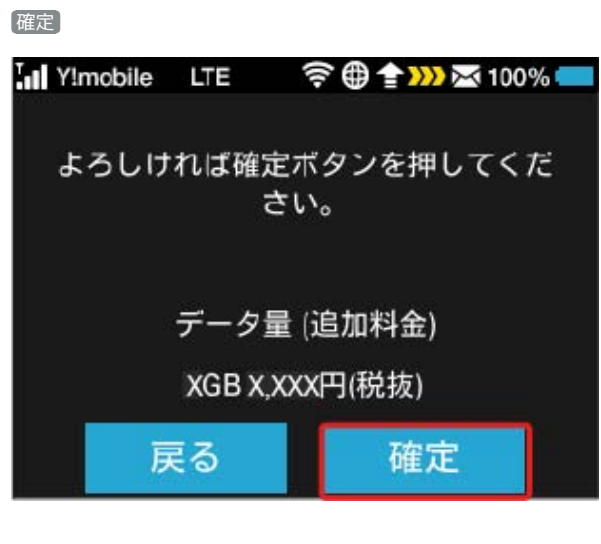

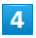

予約の取り消しを確認

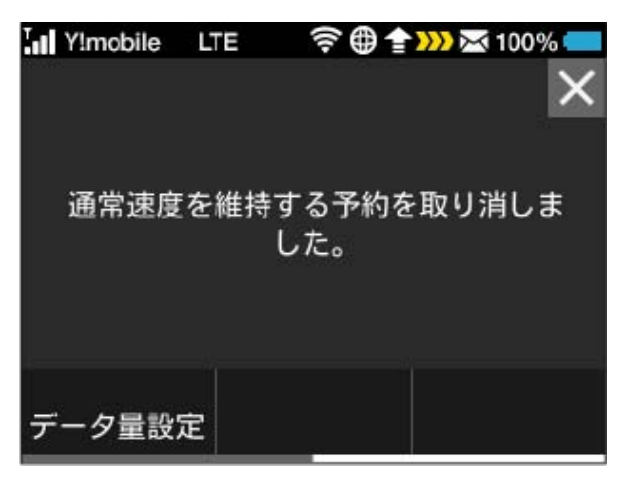

※2 解除予約を取り消すお申し込みが完了します。

低速化を解除する(ポップアップ画面から 操作する)

通信速度の低速化の開始を通知するポップアップ画面が表示された 場合に、低速化を解除して通常速度に戻すお申し込みができます。

・操作画面は実際の画面と異なる場合があります。ご了承くださ い。

# $\overline{\mathbf{1}}$

ポップアップ画面の内容を確認 → はい

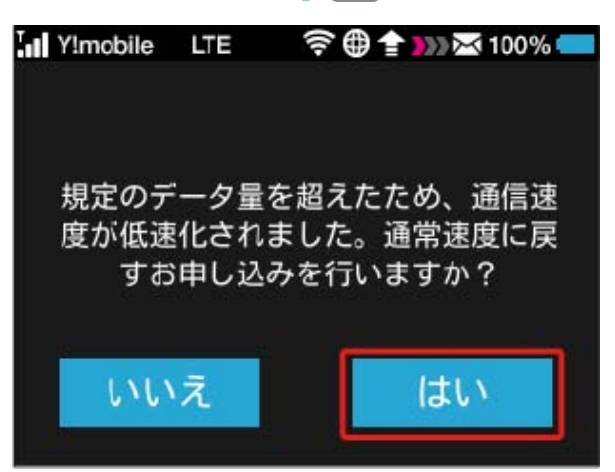

・エラーメッセージが表示された場合は、再度操作を試してみてく ださい。

# $\overline{2}$

低速化を解除するデータ量を選択

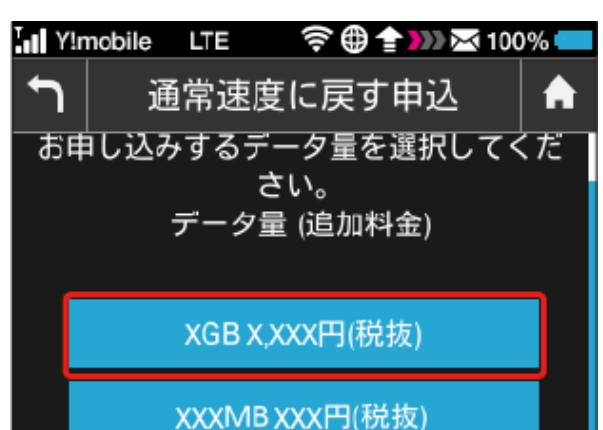

305ZT

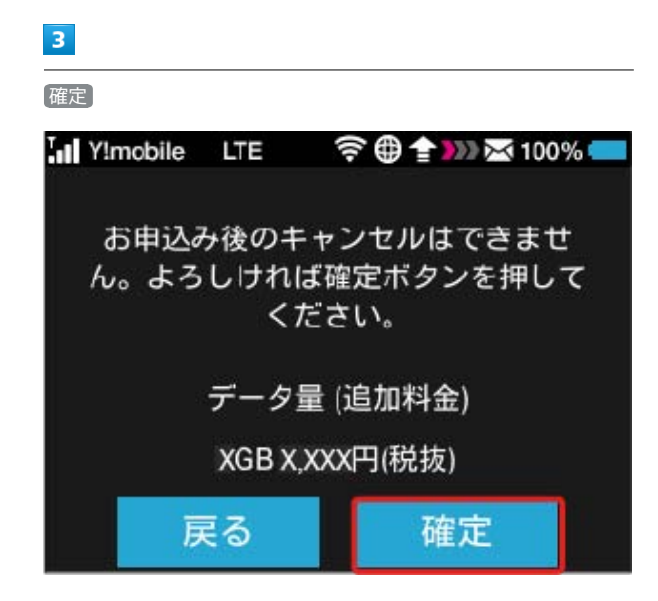

# $\overline{4}$

90

申し込みの完了を確認

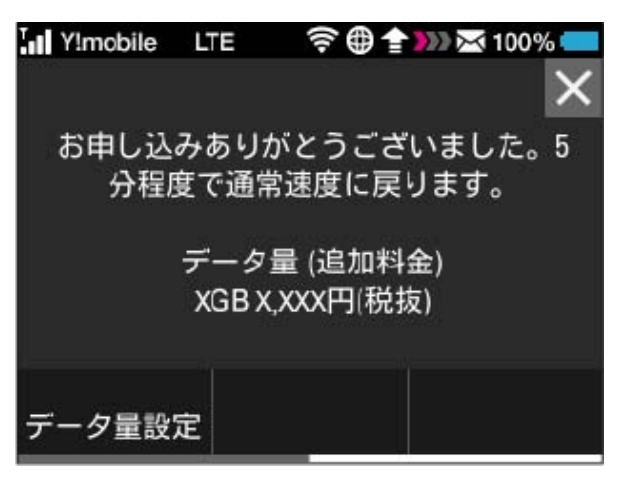

※2 低速化解除のお申し込みが完了します。

低速化を解除する(タッチメニューから操 作する)

本機のタッチメニューから低速化を解除するお申し込みができま す。

・操作画面は実際の画面と異なる場合があります。ご了承くださ い。

# $\overline{\mathbf{1}}$

データ量設定

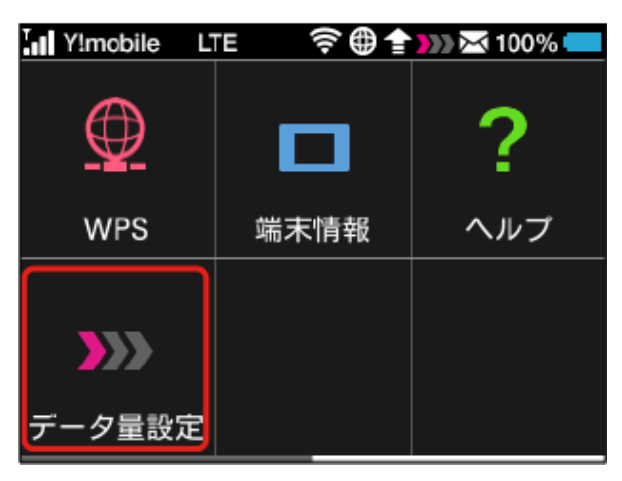

・エラーメッセージが表示された場合は、再度操作を試してみてく ださい。

### $\overline{\mathbf{2}}$

低速化を解除するデータ量を選択

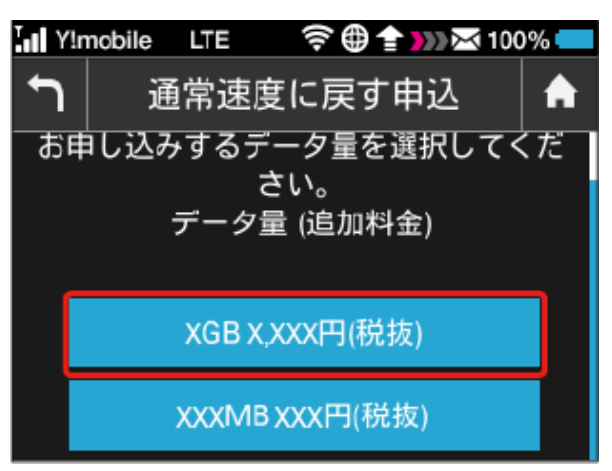

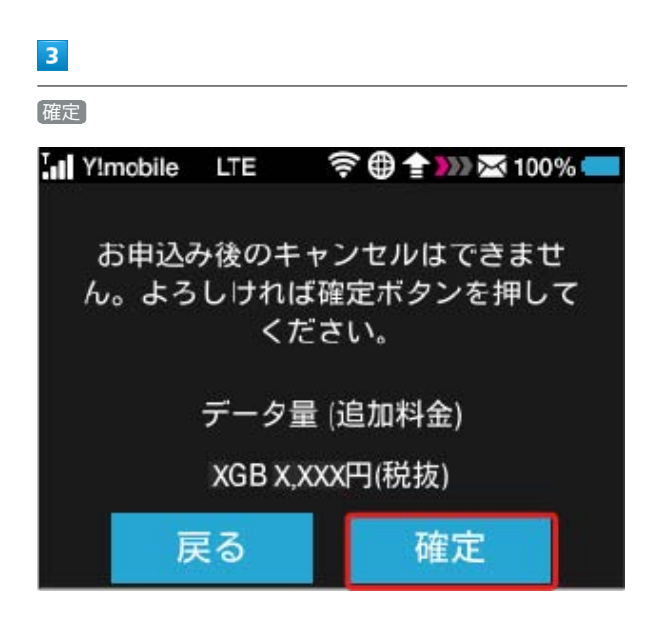

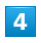

申し込みの完了を確認

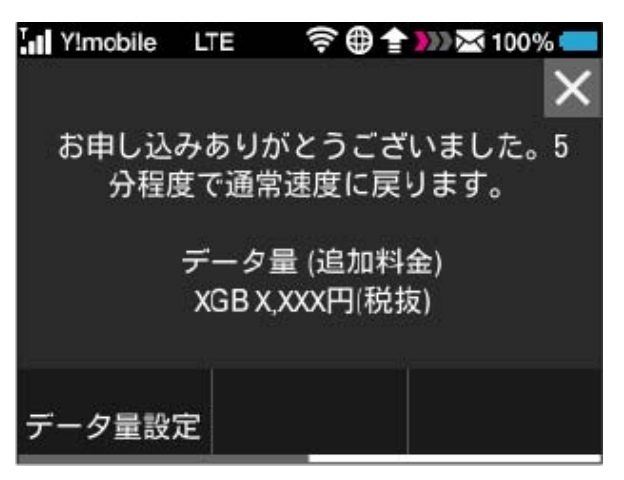

※3 低速化解除のお申し込みが完了します。